**BECKHOFF** New Automation Technology

Handbuch | DE

TX1000 TwinCAT 2 | ADS Silverlight/Expression

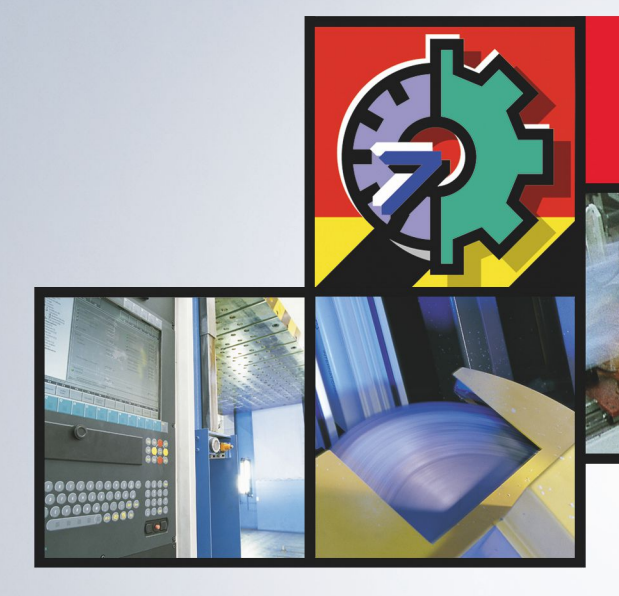

# TwinCAT 2 | Connectivity

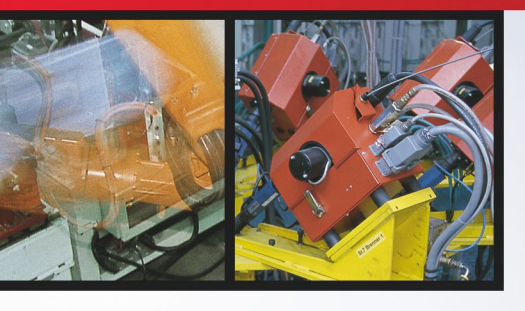

# **1 Vorwort**

# **1.1 Hinweise zur Dokumentation**

Diese Beschreibung wendet sich ausschließlich an ausgebildetes Fachpersonal der Steuerungs- und Automatisierungstechnik, das mit den geltenden nationalen Normen vertraut ist.

Zur Installation und Inbetriebnahme der Komponenten ist die Beachtung der Dokumentation und der nachfolgenden Hinweise und Erklärungen unbedingt notwendig.

Das Fachpersonal ist verpflichtet, für jede Installation und Inbetriebnahme die zu dem betreffenden Zeitpunkt veröffentliche Dokumentation zu verwenden.

Das Fachpersonal hat sicherzustellen, dass die Anwendung bzw. der Einsatz der beschriebenen Produkte alle Sicherheitsanforderungen, einschließlich sämtlicher anwendbaren Gesetze, Vorschriften, Bestimmungen und Normen erfüllt.

# **Disclaimer**

Diese Dokumentation wurde sorgfältig erstellt. Die beschriebenen Produkte werden jedoch ständig weiter entwickelt.

Wir behalten uns das Recht vor, die Dokumentation jederzeit und ohne Ankündigung zu überarbeiten und zu ändern.

Aus den Angaben, Abbildungen und Beschreibungen in dieser Dokumentation können keine Ansprüche auf Änderung bereits gelieferter Produkte geltend gemacht werden.

# **Marken**

Beckhoff®, TwinCAT®, TwinCAT/BSD®, TC/BSD®, EtherCAT®, EtherCAT G®, EtherCAT G10®, EtherCAT P®, Safety over EtherCAT®, TwinSAFE®, XFC®, XTS® und XPlanar® sind eingetragene und lizenzierte Marken der Beckhoff Automation GmbH.

Die Verwendung anderer in dieser Dokumentation enthaltenen Marken oder Kennzeichen durch Dritte kann zu einer Verletzung von Rechten der Inhaber der entsprechenden Bezeichnungen führen.

# **Patente**

Die EtherCAT-Technologie ist patentrechtlich geschützt, insbesondere durch folgende Anmeldungen und Patente:

EP1590927, EP1789857, EP1456722, EP2137893, DE102015105702 mit den entsprechenden Anmeldungen und Eintragungen in verschiedenen anderen Ländern.

# Fther**CAT.**

EtherCAT® ist eine eingetragene Marke und patentierte Technologie lizenziert durch die Beckhoff Automation GmbH, Deutschland

# **Copyright**

© Beckhoff Automation GmbH & Co. KG, Deutschland.

Weitergabe sowie Vervielfältigung dieses Dokuments, Verwertung und Mitteilung seines Inhalts sind verboten, soweit nicht ausdrücklich gestattet.

Zuwiderhandlungen verpflichten zu Schadenersatz. Alle Rechte für den Fall der Patent-, Gebrauchsmusteroder Geschmacksmustereintragung vorbehalten.

# **1.2 Zu Ihrer Sicherheit**

# **Sicherheitsbestimmungen**

Lesen Sie die folgenden Erklärungen zu Ihrer Sicherheit. Beachten und befolgen Sie stets produktspezifische Sicherheitshinweise, die Sie gegebenenfalls an den entsprechenden Stellen in diesem Dokument vorfinden.

# **Haftungsausschluss**

Die gesamten Komponenten werden je nach Anwendungsbestimmungen in bestimmten Hard- und Software-Konfigurationen ausgeliefert. Änderungen der Hard- oder Software-Konfiguration, die über die dokumentierten Möglichkeiten hinausgehen, sind unzulässig und bewirken den Haftungsausschluss der Beckhoff Automation GmbH & Co. KG.

# **Qualifikation des Personals**

Diese Beschreibung wendet sich ausschließlich an ausgebildetes Fachpersonal der Steuerungs-, Automatisierungs- und Antriebstechnik, das mit den geltenden Normen vertraut ist.

# **Signalwörter**

lm Folgenden werden die Signalwörter eingeordnet, die in der Dokumentation verwendet werden. Um Personen- und Sachschäden zu vermeiden, lesen und befolgen Sie die Sicherheits- und Warnhinweise.

# **Warnungen vor Personenschäden**

# **GEFAHR**

Es besteht eine Gefährdung mit hohem Risikograd, die den Tod oder eine schwere Verletzung zur Folge hat.

# **WARNUNG**

Es besteht eine Gefährdung mit mittlerem Risikograd, die den Tod oder eine schwere Verletzung zur Folge haben kann.

# **VORSICHT**

Es besteht eine Gefährdung mit geringem Risikograd, die eine mittelschwere oder leichte Verletzung zur Folge haben kann.

# **Warnung vor Umwelt- oder Sachschäden**

*HINWEIS*

Es besteht eine mögliche Schädigung für Umwelt, Geräte oder Daten.

# **Information zum Umgang mit dem Produkt**

Diese Information beinhaltet z. B.: Handlungsempfehlungen, Hilfestellungen oder weiterführende Informationen zum Produkt.

# **1.3 Hinweise zur Informationssicherheit**

Die Produkte der Beckhoff Automation GmbH & Co. KG (Beckhoff) sind, sofern sie online zu erreichen sind, mit Security-Funktionen ausgestattet, die den sicheren Betrieb von Anlagen, Systemen, Maschinen und Netzwerken unterstützen. Trotz der Security-Funktionen sind die Erstellung, Implementierung und ständige Aktualisierung eines ganzheitlichen Security-Konzepts für den Betrieb notwendig, um die jeweilige Anlage, das System, die Maschine und die Netzwerke gegen Cyber-Bedrohungen zu schützen. Die von Beckhoff verkauften Produkte bilden dabei nur einen Teil des gesamtheitlichen Security-Konzepts. Der Kunde ist dafür verantwortlich, dass unbefugte Zugriffe durch Dritte auf seine Anlagen, Systeme, Maschinen und Netzwerke verhindert werden. Letztere sollten nur mit dem Unternehmensnetzwerk oder dem Internet verbunden werden, wenn entsprechende Schutzmaßnahmen eingerichtet wurden.

Zusätzlich sollten die Empfehlungen von Beckhoff zu entsprechenden Schutzmaßnahmen beachtet werden. Weiterführende Informationen über Informationssicherheit und Industrial Security finden Sie in unserem <https://www.beckhoff.de/secguide>.

Die Produkte und Lösungen von Beckhoff werden ständig weiterentwickelt. Dies betrifft auch die Security-Funktionen. Aufgrund der stetigen Weiterentwicklung empfiehlt Beckhoff ausdrücklich, die Produkte ständig auf dem aktuellen Stand zu halten und nach Bereitstellung von Updates diese auf die Produkte aufzuspielen. Die Verwendung veralteter oder nicht mehr unterstützter Produktversionen kann das Risiko von Cyber-Bedrohungen erhöhen.

Um stets über Hinweise zur Informationssicherheit zu Produkten von Beckhoff informiert zu sein, abonnieren Sie den RSS Feed unter <https://www.beckhoff.de/secinfo>.

# **2 Übersicht**

# **Silverlight**

# **Silverlight for Embedded**

- Zielplattform: Windows CE 6 R3
- Implementierung: C++

# **Silverlight**

- Zielplattformen: XP, XPE, WES, Vista, Win 7
- Implementierung: JavaScript, Visual C#

# **Beispiele Silverlight**

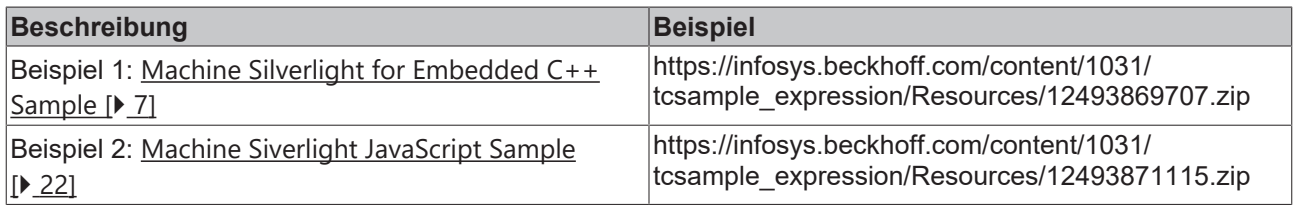

# **Windows Presentation Foundation**

- Zielplattformen: XP, XPE, WES, Vista, Win 7
- Implementierung: Visual C#, Visual Basic

# **Beispiele WPF**

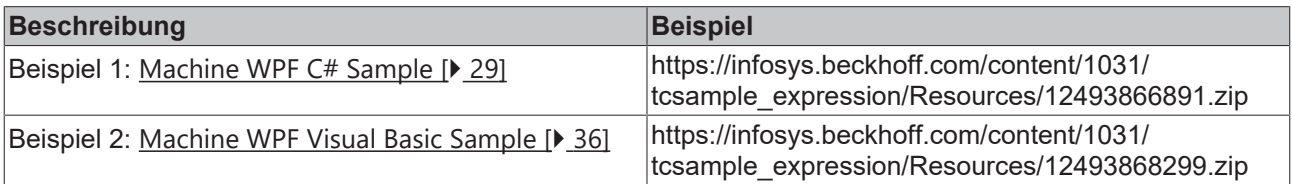

# **Dokumente hierzu**

- sampleexpressionvista.zip (Resources/zip/12493866891.zip)
- sampleexpressionvistavb.zip (Resources/zip/12493868299.zip)

# **3 Beispiele Silverlight**

# **Silverlight**

### **Silverlight for Embedded**

- Zielplattform: Windows CE 6 R3
- Implementierung: C++

#### **Silverlight**

- Zielplattformen: XP, XPE, WES, Vista, Win 7
- Implementierung: JavaScript, Visual C#

# **Beispiele Silverlight**

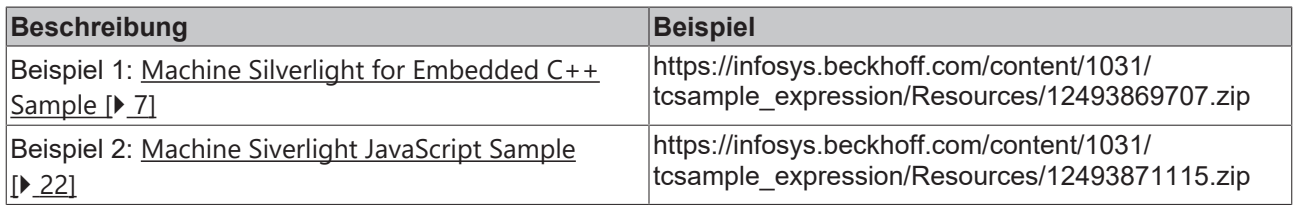

# <span id="page-6-0"></span>**3.1 Beispiel Maschine mit Microsoft Silverlight for Windows Embedded**

Eine Neuerung in Windows Embedded CE 6.0 R3 ist Silverlight for Windows Embedded. Mit dieser neuen Technologie können Bedienoberflächen von CE Geräten nun in XAML beschrieben werden und mit Tools wie Microsoft Expression Blend gestaltet werden. Anhand des Maschine Beispiels wird hier die Erstellung einer Silverlight for Windows Embedded Applikation mit Einbindung der ADS Komponente beschrieben.

# **Zielplattform**

• Windows CE 6 R3

#### **Implementierung**

 $\cdot$  C++

# **Erforderliche Software**

- Microsoft Visual Studio 2008
- Microsoft Expression Blend 2 SP1
- TwinCAT 2.11
- Beckhoff HMI 600 SDK

#### **Erforderliche Hardware**

• Windows CE 6.0 R3 Gerät (z.B. CX1020)

# **Die ersten Schritte...**

# **1. Neues Silverlight 2 Projekt erstellen:**

Das Design einer Silverlight for Windows Embedded Applikation wird in XAML beschrieben. Dazu wird mit Microsoft Expression Blend 2 SP1 über *'File -> New Projekt'* ein Silverlight 2 Projekt erstellt. Die dabei erstellte Visual Studio Solution wird in diesem Beispiel nicht benötigt. Zudem kann die Auswahl der Programmiersprache (Visual C# oder Visual Basic) außer Acht gelassen werden. Silverlight for Windows Embedded unterstützt nur Visual C++, welches nicht in Expression Blend integriert ist. Es ist daher auch

nicht möglich den Quellcode zu verwenden, der von diesem Tool generiert wird. Daektivieren Sie die Visual Studio Integration in Expression Blend um eine unnötige automatische Generation von Visual C# und Visual Basic Code zu vermieden. Wählen Sie dazu: *'Options->Event handlers' 'Clipboard only'.*

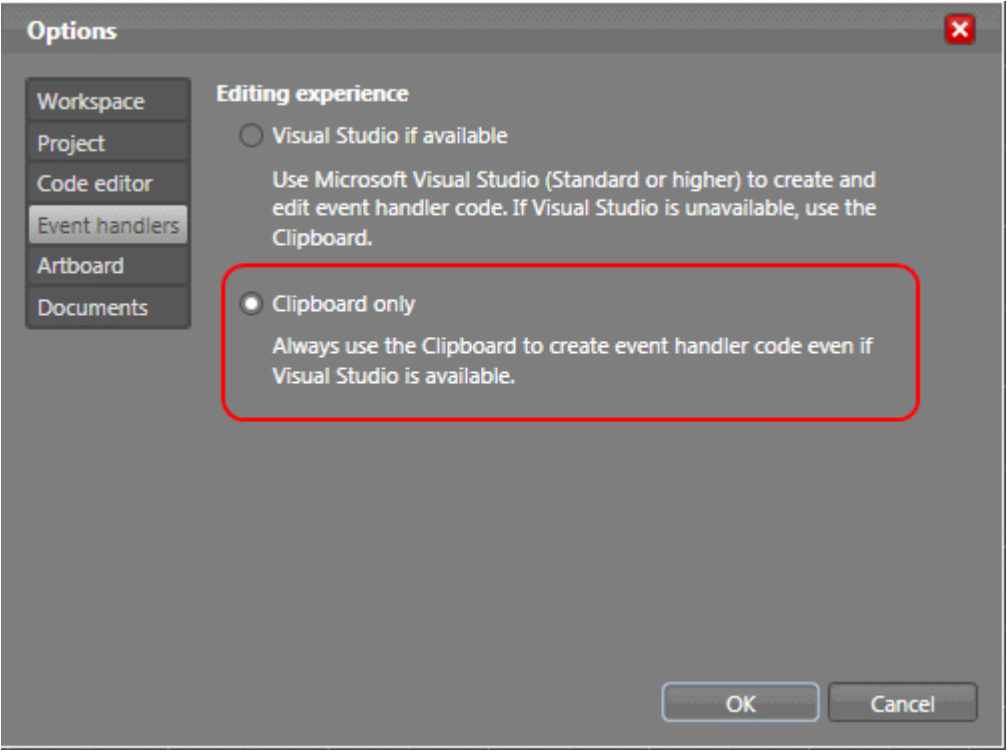

# **2. Bedienoberfläche erstellen**

In Expression Blend kann nun die Bedienoberfläche erstellt werden.

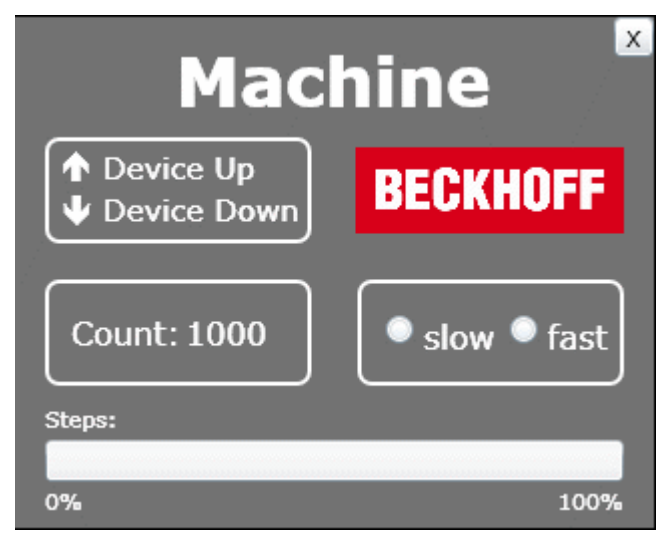

Im oberen linken Bereich sind die beiden Ausgänge zu sehen, die auch auf den Busklemmen ausgegeben werden. Unten links ist die Variable abgebildet, welche die Werkstücke zählt. Rechts kann die Geschwindigkeit eingestellt werden. Die Anzeige 'Steps' entspricht der Anzahl der Takte. Oben rechts wurde zudem noch ein Button zum Beenden des Programms erstellt.

```
<UserControlxmlns="http: schemas.microsoft.com winfx 2006 xaml presentation" xmlns:x="http://
schemas.microsoft.com/winfx/2006/xaml" Width="319" Height="255">
        <!-- Timelines -->
        <UserControl.Resources>
                <!-- Timeline Device Down -->
                <Storyboardx:Name="timelineDeviceDown">
                         <ColorAnimationUsingKeyFramesBeginTime="00:00:00" Storyboard.TargetName="txtDeviceDown"
Storyboard.TargetProperty="(TextBlock.Foreground).(SolidColorBrush.Color)">
                                 <SplineColorKeyFrameKeyTime="00:00:00.4000000" Value="#FFFF0000"/>
```
# **BECKHOFF**

```
            </ColorAnimationUsingKeyFrames>
                 </Storyboard>
                 <!-- Timeline Device Up -->
                 <Storyboardx:Name="timelineDeviceUp">
                          <ColorAnimationUsingKeyFramesBeginTime="00:00:00" Storyboard.TargetName="txtDeviceUp"
Storyboard.TargetProperty="(TextBlock.Foreground).(SolidColorBrush.Color)">
                                  <SplineColorKeyFrameKeyTime="00:00:00.4000000" Value="#FFFF0000"/>
                          </ColorAnimationUsingKeyFrames>
                 </Storyboard>
                 <!-- Timeline Engine -->
                 <Storyboardx:Name="timelineEngine"/>
        </UserControl.Resources>
        <!-- Beginn der Layout Beschreibung -->
        <Gridx:Name="LayoutRoot" Background="#FF595959">
                 <!-- Title Machine -->
                 <TextBlockText="Machine" Margin="80,8.438,80,0" VerticalAlignment="Top" FontWeight="Bold"
Foreground="#FFFFFFFF" FontSize="34"/>
                 <!-- Device Up / Device Down -->
                 <GridMargin="15,60,0,0" HorizontalAlignment="Left" VerticalAlignment="Top" Height="53"
Width="132.532">
                          <RectangleFill="{x:Null}" Stroke="#FFFFFFFF" StrokeThickness="2" RadiusX="6"
RadiusY="6"/>
                         <TextBlockText="Device Up" Margin="28.823,5.396,-8.823,0" VerticalAlignment="Top"
Foreground="#FFFFFFFF" FontSize="16"/>
                          <TextBlockText="Device Down" Margin="29.002,0,-9.002,4.994" VerticalAlignment="Bottom"
Foreground="#FFFFFFFF" FontSize="16"/>
                          <TextBlockx:Name="txtDeviceDown" Text="ê" Margin="7.517,0,0,4.998"
HorizontalAlignment="Left" VerticalAlignment="Bottom" FontFamily="Wingdings" FontWeight="Bold"
Foreground="#FFFFFFFF" FontSize="16"/>
                         <TextBlockx:Name="txtDeviceUp" Text="é" Margin="7.517,5.497,0,0"
HorizontalAlignment="Left" VerticalAlignment="Top" FontFamily="Wingdings" FontWeight="Bold"
Foreground="#FFFFFFFF" FontSize="16"/>
                 </Grid>
                 <!-- Counter -->
                 <GridMargin="15,0,0,71" HorizontalAlignment="Left" VerticalAlignment="Bottom" Height="53"
Width="133">
                          <RectangleFill="{x:Null}" Stroke="#FFFFFFFF" StrokeThickness="2" RadiusX="6"
RadiusY="6"/>
                          <StackPanelMargin="12.991,16,0,16" HorizontalAlignment="Left" Orientation="Horizontal"
Width="113">
                                  <TextBlockText="Count:" Width="54.824" Foreground="#FFFFFFFF" FontSize="16"/>
                                  <TextBlockx:Name="txtCount" Margin="2,0,0,0" Foreground="#FFFFFFFF" FontSize="16"/>
                          </StackPanel>
                 </Grid>
         \left\langle \cdot \right\rangle -- Speed -->
                 <GridMargin="0,0,15,71" Height="53" HorizontalAlignment="Right" VerticalAlignment="Bottom"
Width="132.532">
                          <RectangleFill="{x:Null}" Stroke="#FFFFFFFF" StrokeThickness="2" RadiusX="6"
RadiusY="6"/>
                          <StackPanelMargin="12.988,0,3.012,0" Orientation="Horizontal">
                                  <RadioButtonx:Name="radSpeedSlow" Content="slow" Margin="0,0,6,0"
Foreground="#FFFFFFFF" FontSize="16" Height="19.496"/>
                                  <RadioButtonx:Name="radSpeedFast" Content="fast" Foreground="#FFFFFFFF"
FontSize="16" Height="19.496"/>
                          </StackPanel>
                 </Grid>
         \langle!-- Steps -->
                 <GridMargin="15,0,15,5" VerticalAlignment="Bottom" Height="57">
                          <ProgressBarx:Name="prgSteps" Margin="0,18,0,18" Maximum="25"/>
                          <TextBlockText="Steps:" HorizontalAlignment="Left" VerticalAlignment="Top"
Foreground="#FFFFFFFF"/>
                         <TextBlockText="0%" HorizontalAlignment="Left" VerticalAlignment="Bottom"
Foreground="#FFFFFFFF"/>
                          <TextBlockText="100%" HorizontalAlignment="Right" VerticalAlignment="Bottom"
Foreground="#FFFFFFFF"/>
                 </Grid>
                 <!-- Close Button -->
                 <Buttonx:Name="butClose" Content="X" HorizontalAlignment="Right" VerticalAlignment="Top"
Height="20" Width="20"/>
                 <!-- Beckhoff Logo -->
                 <ImageSource="beckhoff_logo_white.jpg" Margin="0,64.502,15,0" HorizontalAlignment="Right"
VerticalAlignment="Top" Height="43.151" Width="133.745" Stretch="Fill"/>
        </Grid>
</UserControl>
```
# **3. Neues Win32 Smart Device Projekt erstellen**

In Visual Studio 2008 muss nun ein neues Win32 Smart Device Projekt erstellt werden.

Sollte das Beckhoff HMI 600 SDK noch nicht auf dem Rechner installiert sein, so installieren Sie dies vor der Erstellung eines neuen Visual Studio Projektes.

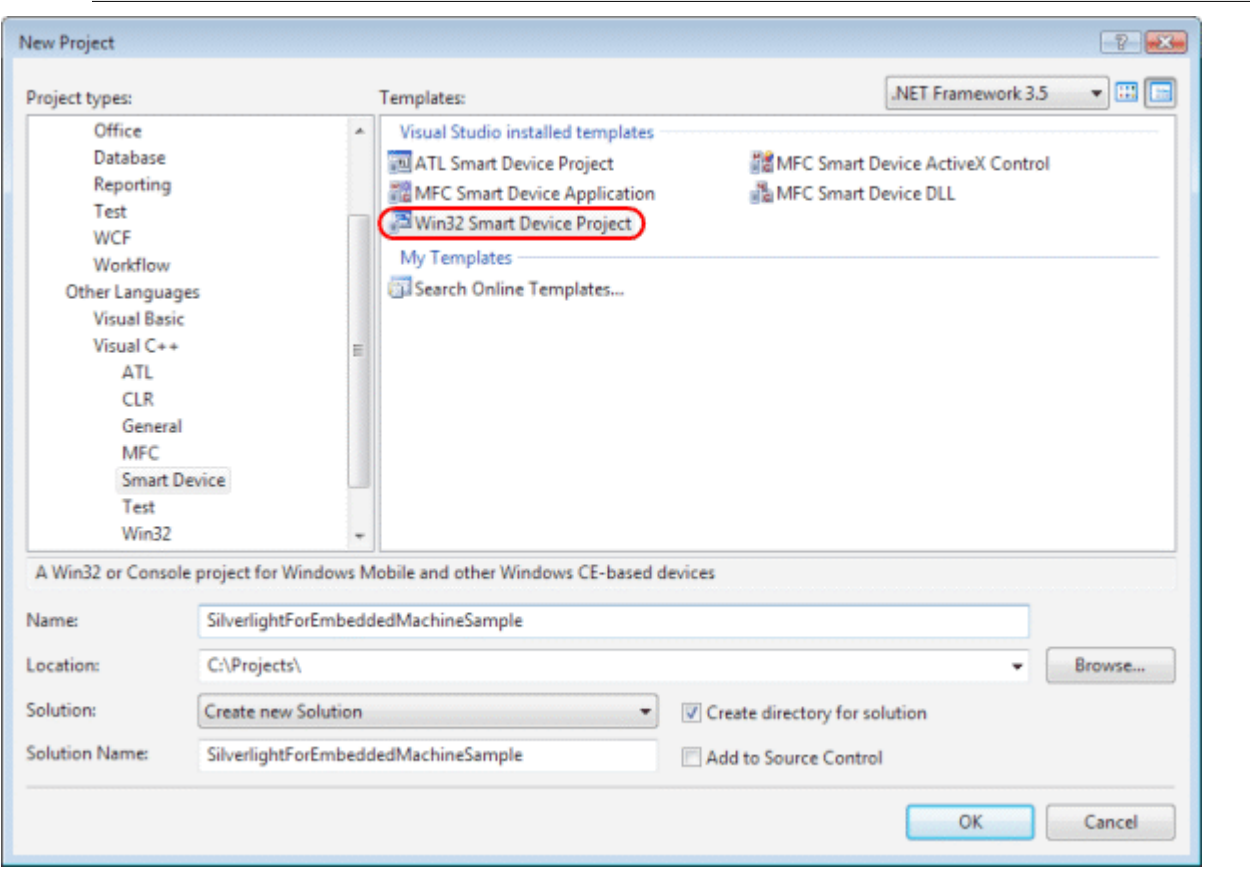

Das Platform SDK dieses Projektes ist das Beckhoff HMI 600 SDK.

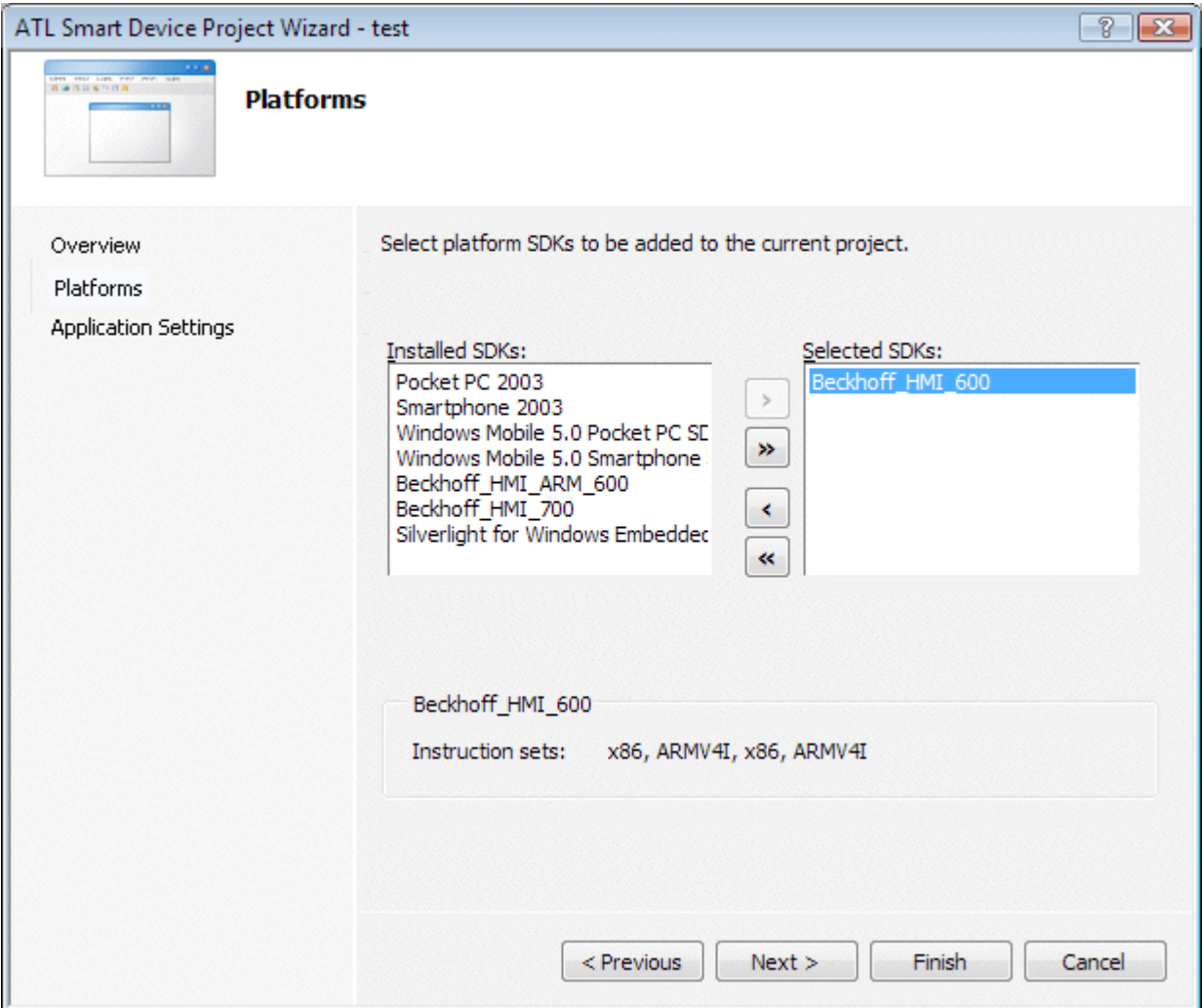

Als Servertyp wird Executable (EXE) ausgewählt.

# **BECKHOFF**

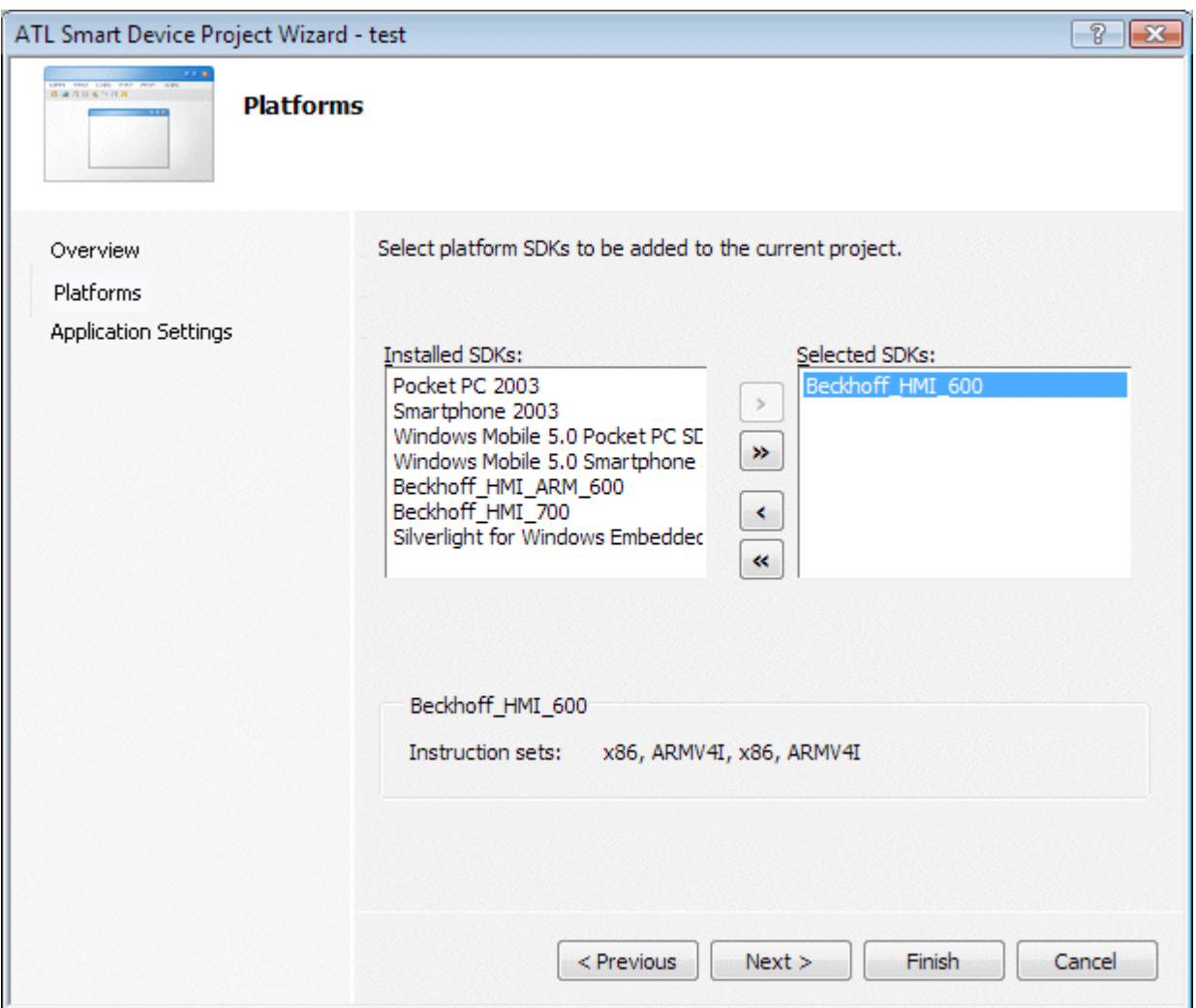

# **4. XAML-Datei als Resource einbinden**

Die mit Expression Blend gestaltete Bedienoberfläche kann in das neue Projekt eingebunden werden. Öffnen Sie dazu die Resource-Datei (.rc). Mit einem Rechts-Klick auf die Resource im Resource View Tab und der Auswahl von *'Add -> Resource...'* öffnet sich ein Dialog über den die XAML-Datei eingebunden werden kann.

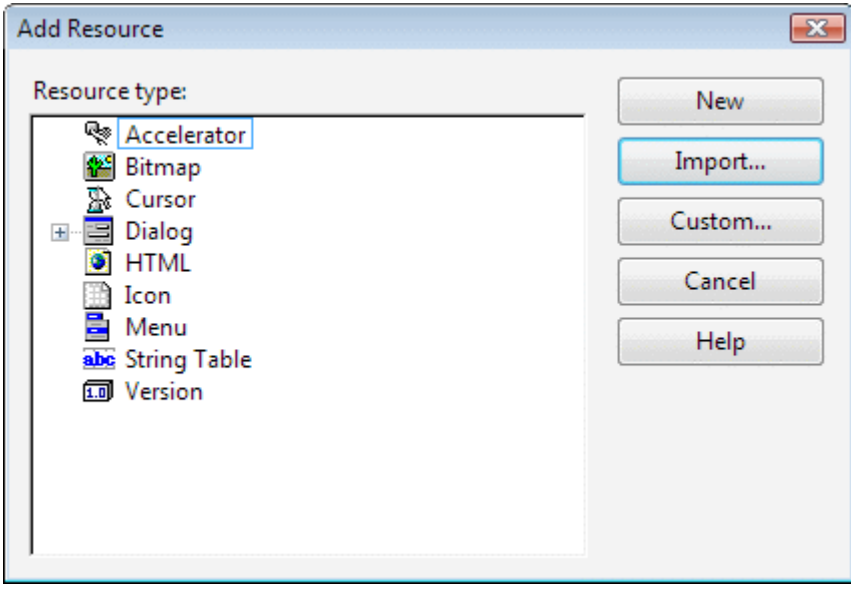

 $\sim$ 

Mit Hilfe des Dialoges kann die XAML-Datei ins Projekt importiert werden.  $\frac{1}{2}$  Import

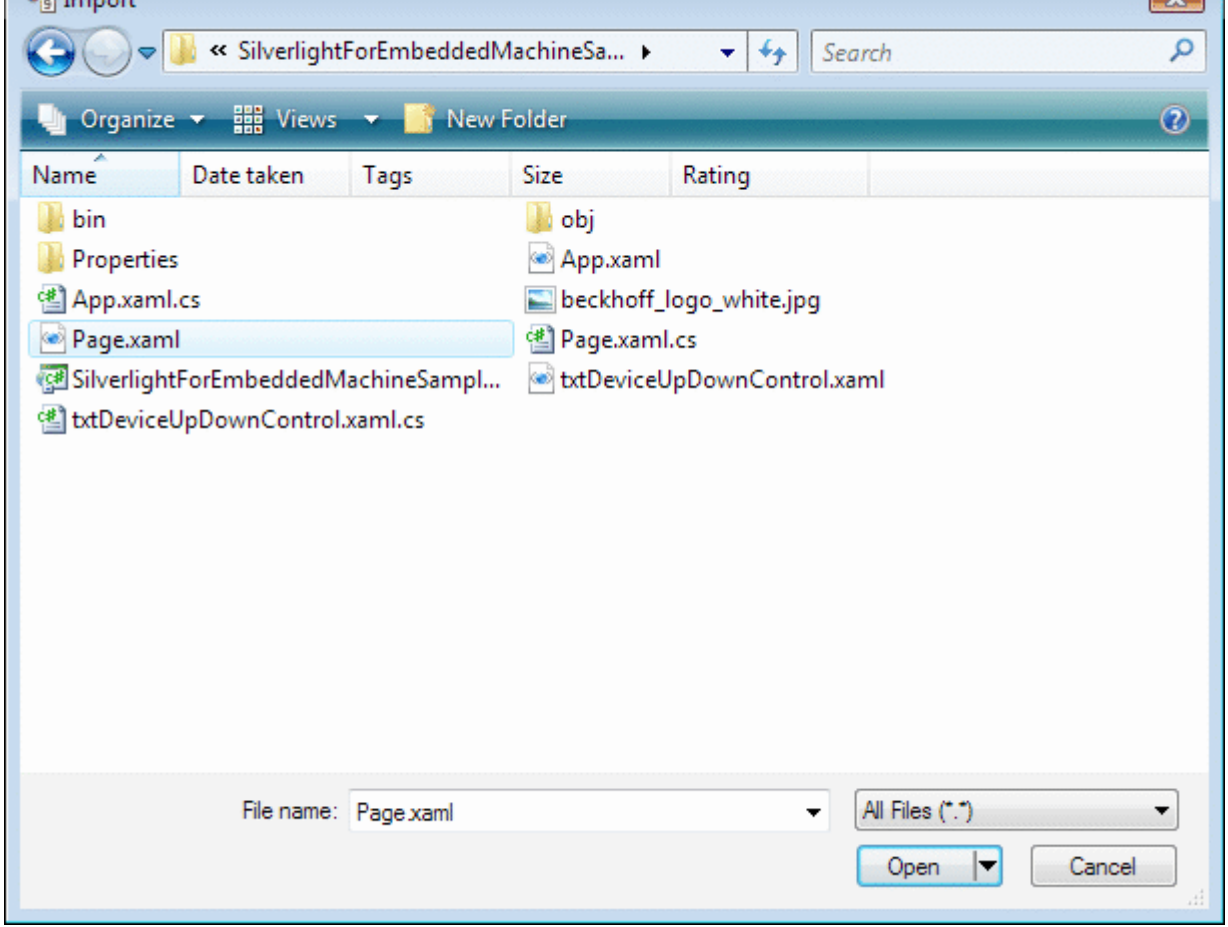

# XAML als Resourcetyp angeben.

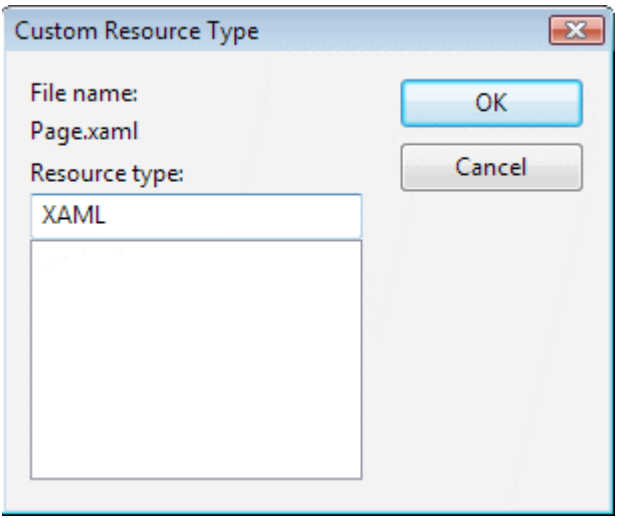

Die Standard ID (IDR\_XAML1) der Resource kann in diesem Beispiel beibehalten werden. In eigenen Projekten ist es jedoch sinnvoll diese umzubenennen.

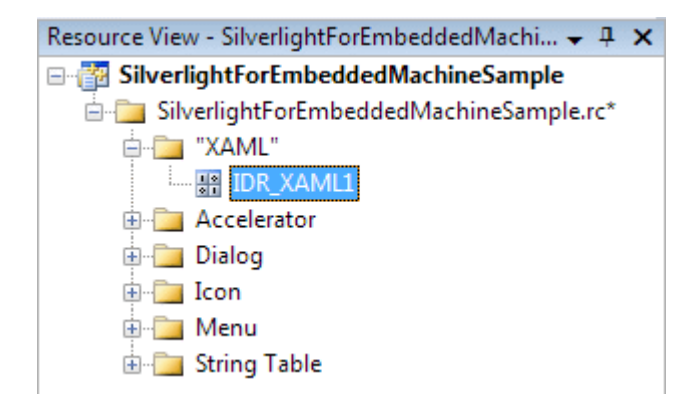

#### **5. AdsHelper Class erstellen**

Der größte Teil der Ads-Kommunikation kann in einer separaten Klasse, hier AdsHelper genannt, ausgelagert werden.

#### *AdsHelper.h*

In den AdsHelper-Header werden die TcAds-Headers eingebunden. Dabei ist auf die richtige Pfadangabe zu achten. Zudem sind die Headers abhängig vom Prozessortyp. Im Beispielcode sind die X86-Headers angefügt.

#include"..\\_AdditionalFiles\TcpAdsApiCe\include\TcAdsDef.h"#include".. \\_AdditionalFiles\TcpAdsApiCe\include\TcAdsAPI.h"

#### Des Weiteren werden im Header die Deklarationen vorgenommen.

```
typedef enum E_NOTIFICATION_IDENT
{
    engine = 0,deviceUp = 1,
        deviceDown = 2,
        steps,
        count,
        switchSpeed    
};
long AdsGetVarHandle(AmsAddr* pServerAddr, const char* szVarname, long* pHandle);
long AdsFreeVarHandle(AmsAddr* pServerAddr, long handle);
long AdsGerVarHandleEx(long port, AmsAddr* pServerAddr, const char* szVarname, long* pHandle);
long AdsFreeVarHandleEx(long port, AmsAddr* pServerAddr, long handle);
long SpeedSlowEx(long port, AmsAddr* pServerAddr);
long SpeedFastEx(long port, AmsAddr* pServerAddr);
long connect(long port, AmsAddr* pServerAddr);
long disconnect(long port, AmsAddr* pServerAddr);
```
#### *AdsHelper.cpp*

Die Header StdAfx.h und AdsHelper.h müssen in die AdsHelper.cpp eingebunden werden,

#include"StdAfx.h"#include"AdsHelper.h"

#### und anschließend werden die globalen Variablen definiert.

```
long hEngine, hDeviceUp, hDeviceDown, hSteps, hCount, hSwitch;
unsigned long hEngineNotification, hDeviceUpNotification, hDeviceDownNotification, 
                   hStepsNotification, hCountNotification, hSwitchNotification;
```
#### Die Methoden AdsGetVarHandle und AdsGetVarHandleEx dienen dazu, Handles zu SPS-Variablen zu erstellen

```
long AdsGetVarHandle(AmsAddr* pServerAddr, const char* szVarname, long* pHandle)
```

```
{
        if (pHandle == NULL || pServerAddr == NULL)
        return E_POINTER;
```

```
    unsigned long read = 0;
```
# FCKHOFF

```
    long nErr = 
    AdsSyncReadWriteReqEx(pServerAddrm, ADSIGRP SYM_HNDBYNAME, 0x0,
    sizeof(long), pHandle, strlen(szVarname), (char*) szVarname, &read);
        return nErr;
}
long AdsGetVarHandleEx(long port, AmsAddr* pServerAddr, const char* szVarname, long* pHandle)
{
        if(pHandle == NULL || pServerAddr == NULL)
    return E_POINTER;
       unsigned long read = 0;
       long nErr = 
        AdsSyncReadWriteReyEx2(port, pServerAddr, ADSIGRP_SYM_HNDBYNAME, 0x0,
    sizeof(long), pHandle, strlen(szVarname), (char*)szVarname, &read);
        return nErr;
}
```
Mit AdsFreeVarHandle und AdsFreeVarHandleEx werden Handles zu SPS-Variablen wieder freigegeben.

```
long AdsFreeVarHandle(AmsAddr* pServerAddr, long handle)
{
    return AdsSyncWriteReq(pServerAddr, ADSIGRP SYM RELEASEHND, 0,
                sizeof(handle), &handle);
}
long AdsFreeVarHandleEx(long port, AmsAddr* pServerAddr, long* pHandle)
{
        return AdsSyncWriteReqEx(port, pServerAddr, ADSIGRP_SYM_REALEASEHND, 0, 
                                  sizeof(pHandle), &pHandle);
}
```
Die folgenden beiden Methoden schreiben die SPS-Variable ".switch" und setzen dadurch die Geschwindigkeit auf langsam bzw. schnell.

```
long SpeedSlowEx(long port, AmsAddr* pServerAddr)
{
        // Handle der SPS-Variable ".switch" erstellen.long handleSpeedSlow = 0;
    long adserror = AdsGetVarHandleEx(port, pServerAddr, ".switch", &handleSpeedSlow);
        // Die SPS-Variable ".switch" auf FALSE setzenbool datafalse = false;
        adserror = AdsSyncWriteReqEx(port, pServerAddr, ADSIGRP_SYM_VALBYHND, 
                                   handleSpeedSlow, 0x1, &datafalse);
        // Handle der SPS-Variable ".switch" freigeben
        adserror = AdsFreeVarHandleEx(port, pServerAddr, handleSpeedSlow);
        return adserror;
}
long SpeedFastEx(long port, AmsAddr* pServerAddr)
{    
        // Handle der SPS-Variable ".switch" erstellen.long handleSpeedFast = 0;
    long adserror = AdsGetVarHandleEx(port, pServerAddr, ".switch", &handleSpeedFast);
        // Die SPS-Variable ".switch" auf TRUE setzenbool datatrue = true;
       adserror = AdsSyncWriteReqEx(port, pServerAddr, ADSIGRP_SYM_VALBYHND, 
                                   handleSpeedFast, 0x1, &datatrue);    
        // Handle der SPS-Variable ".switch" freigeben
        adserror = AdsFreeVarHandleEx(port, pServerAddr, handleSpeedFast);
        return adserror;
}
```
In der connect-Methode wird eine Verbindung zu den Variablen in der SPS erzeugt.

```
long connect (long port, AmsAddr* addr, PAdsNotificationFuncEx Callback)
{
        // Attribute der Notification festlegen
       AdsNotificationAttrib attr;
        attr.cbLength = 2;
  attr.nTransMode = ADSTRANS SERVERCYCLE;
```
# RECKHO

```
attr.nMaxDelay = 100000000; // = 1 secattr.nCycleTime = 100000; // = 0.5 sec// Handles der SPS-
Variablen holenlong adserr = AdsGetVarHandleEx(port, addr, ".engine", &hEngine);
     if(adserr == 0)
         adserr = AdsGetVarHandleEx(port, addr, ".deviceUp", &hDeviceUp);
     if(adserr == 0)    adserr = AdsGetVarHandleEx(port, addr, ".deviceDown", &hDeviceDown);
    if(adserr == 0)
        adserr = AdsGetVarHandleEx(port, addr, ".steps", &hSteps);
         if(adserr == 0)
        adserr = AdsGetVarHandleEx(port, addr, ".count", &hCount);
    if(adserr == 0)    adserr = AdsGetVarHandleEx(port, addr, ".switch", &hSwitch);
        // Überwachung der SPS-Variablen initialisierenif(adserr == 0)
\left\{\begin{array}{ccc} \end{array}\right\}attr.cblenath = 1:
         adserr = AdsSyncAddDeviceNotificationReqEx(port, addr, ADSIGRP_SYM_VALBYHND, hEngine, 
                                                            &attr, Callback, engine, &hEngineNotification);
    }
     if (adserr == 0)\left\{\begin{array}{ccc} \end{array}\right\}attr.cbLength = 1;
         adserr = AdsSyncAddDeviceNotificationReqEx(port, addr, ADSIGRP_SYM_VALBYHND, hDeviceUp, 
                                                            &attr, Callback, deviceUp, &hDeviceUpNotification);
    }
     if(adserr == 0)
\left\{\begin{array}{ccc} \end{array}\right\}    attr.cbLength = 1;
     adserr = AdsSyncAddDeviceNotificationReqEx(port, addr, ADSIGRP SYM VALBYHND, hDeviceDown,
                                                            &attr, Callback, deviceDown, &hDeviceDownNotification);
    }
     if (adserr == 0)\left\{\begin{array}{ccc} \end{array}\right\}    attr.cbLength = 1
     adserr = AdsSyncAddDeviceNotificationReqEx(port, addr, ADSIGRP SYM VALBYHND, hSteps,
                                                            &attr, Callback, steps, &hStepsNotification);
    }
     if (adserr == 0)\left\{\begin{array}{ccc} \end{array}\right\}    attr.cbLength = 2;
         adserr = AdsSyncAddDeviceNotificationReqEx(port, addr, ADSIGRP_SYM_VALBYHND, hCount, 
                                                             &attr, Callback, count, &hCountNotification);
    }
     if(adserr == 0)\left\{\begin{array}{ccc} \end{array}\right\}attr.cbLength = 1;
         adserr = AdsSyncAddDeviceNotificationReqEx(port, addr, ADSIGRP_SYM_VALBYHND, hSwitch, 
                                                            &attr, Callback, switchSpeed, &hSwitchNotification);
    }
         return adserr;
```
Beim Trennen der Ads-Verbindung müssen die Handles der SPS-Variablen freigegeben und der Port geschlossen werden.

```
long disconnect(long port, AmsAddr* addr)
{
        // Handles der SPS-Variablen freigeben
       AdsFreeVarHandleEx(port, addr, hEngine);
    AdsFreeVarHandleEx(port, addr, hDeviceUp);
    AdsFreeVarHandleEx(port, addr, hDeviceDown);
       AdsFreeVarHandleEx(port, addr, hSteps);
    AdsFreeVarHandleEx(port, addr, hCount);
    AdsFreeVarHandleEx(port, addr, hSwitch);
        // Notifications löschen
       AdsSyncDelDeviceNotificationReqEx(port, addr, hEngineNotification);
    AdsSyncDelDeviceNotificationReqEx(port, addr, hDeviceUpNotification);
    AdsSyncDelDeviceNotificationReqEx(port, addr, hDeviceDownNotification);
```
}

# RECKHOFF

}

```
    AdsSyncDelDeviceNotificationReqEx(port, addr, hStepsNotification);
    AdsSyncDelDeviceNotificationReqEx(port, addr, hCountNotification);
    AdsSyncDelDeviceNotificationReqEx(port, addr, hSwitchNotification);
    // Kommunikationsport schließen
    AdsPortCloseEx(port);
    return 0;
```
#### **6. Quellcode bearbeiten**

In der SilverlightForEmbeddedMachineSample.cpp-Datei werden als erstes die Headers eingebunden.

#include"pwinuser.h"#include"xamlruntime.h"#include"xrdelegate.h"#include"xrptr.h" #include"resou rce.h"

#### Anschließend folgt die Variablendeklaration.

```
IXRDelegate<XRMouseButtonEventArgs>* clickdelegate;
```
UINT exitcode;

```
IXRVisualHostPtr   vhost;
IXRButtonBasePtr   butClose;
IXRRadioButtonPtr  radSpeedSlow;
IXRRadioButtonPtr  radSpeedFast;
IXRTextBlockPtr    txtDeviceDown;
IXRTextBlockPtr    txtDeviceUp;
IXRTextBlockPtr    txtCount;
IXRProgressBarPtr  prgSteps;
IXRStoryboardPtr   timelineDeviceDown;
IXRStoryboardPtr   timelineDeviceUp;
IXRStoryboardPtr   timelineEngine;
long port;
AmsAddr addr;
unsigned long TimerID;
DWORD EventID;
CRITICAL_SECTION cs;
long event_cnt;
long event cntold;
void stdcall Callback(AmsAddr* addr, AdsNotificationHeader* handler, unsigned long User);
```
Die Timer-Callback-Funktion dient zur Überprüfung der Ads-Verbindung und stellt bei Bedarf die Verbindung wieder her.

```
VOID CALLBACK MyTimerProc(
    HWND hwnd,     // handle to window for timer messages
    UINT message,  // WM_TIMER message
    UINT idTimer,  // timer identifier
    DWORD dwTimer) // current system time
{
    if (event cnt = event cntold)
\left\{\begin{array}{ccc} \end{array}\right\}    // Handels werden freigegeben und der Port geschlossen
    disconnect(port, &addr);
        // Kommunikationsport auf dem ADS Router öffnen
        port = AdsPortOpenEx();
    addr.port = 0x321;long adserror = -1;
       // Neue Verbindung zur SPS herstellen.while(adserror != 0)
```
}

```
\left\{\begin{array}{ccc} \end{array}\right\}        adserror = connect(port, &addr, Callback);
                    Sleep(1000);
    }
    }
     event cntold = event cnt;
```
Der folgende Ads-Event-Handler wird aufgerufen wenn sich eine SPS-Variable ändert, zu der eine Verknüpfung besteht.

```
// ADS-State Callback-
Functionvoid stdcall Callback(AmsAddr* addr, AdsNotificationHeader* handler, unsigned long User)
{
  event_cnt++;
```
Abhängig davon ob deviceUp, deviceDown oder engine auf TRUE gesetzt ist werden die entsprechenden Pfeile rot eingefärbt oder nicht.

Durch Verwendung von Timelines kann dieser Effekt noch verbessert werden.

```
if (User == deviceUp)
\left\{\begin{array}{ccc} \end{array}\right\}if (* (bool*) \text{handler} > data == true)    {
                    timelineDeviceDown->Stop();
                    timelineEngine->Stop();
                    timelineDeviceUp->Begin();
    }
    }
          else if (User == deviceDown)
\left\{\begin{array}{ccc} \end{array}\right\}     if(*bool*)handler-data == true)
            {
                     timelineDeviceUp->Stop();
                      timelineEngine->Stop();
                      timelineDeviceDown->Begin();
            }
    }
          else if (User == engine)
\left\{\begin{array}{ccc} \end{array}\right\}    if (*(bool*)handler->data == true)
          {
                    timelineDeviceDown->Stop();
                    timelineDeviceUp->Stop();
                    timelineEngine->Begin();
    }
    }
```
*steps* gibt die Anzahl der Takte an. Der Wert wird über die Progressbar *prgSteps* ausgegeben. Hierzu müssen die Daten zunächst in ein Byte konvertiert werden, da die dazugehörige SPS Variable vom Typ Byte ist. Da der Progressbar nur Daten vom Typ float übergeben werden können erfolgt anschließend ein Konvertierung zum Typ float.

```
else if (User == steps)
        {
        prgSteps->SetValue((float)*((byte*)handler->data));
        }
```
Wie auch schon bei Steps müssen bei *count* die Daten zunächst in ihren ursprünglichen Datentyp konvertiert werden, bevor sie in einen Text umgewandelt und dem Textblock *txtCount* übergeben werden können.

```
else if (User == count)
\left\{\begin{array}{ccc} \end{array}\right\}    WCHAR text[6];
```
# ECKHOFF

```
    wsprintf(text, L"%d", *(unsigned short*)handler->data);
    txtCount->SetText(text);
    }
```
Die Ausgabe des Geschwindigkeitstyps erfolgt über RadioButtons. Je nach Geschwindigkeit wird der entsprechende RadioButton markiert.

```
else if (User == switchSpeed)
\left\{\begin{array}{ccc} \end{array}\right\}if (* (bool*) \text{handler} > data == true)    {
                   radSpeedFast->SetIsChecked(XRThreeState_Checked);
    }
         else
         {
                   radSpeedSlow->SetIsChecked(XRThreeState_Checked);
    }
         }
}
```
Der OnClick Event wird von den verschiedenen Instanzen angetriggert und über den Namen kann unterschieden werden, welche Instanz der Auslöser war.

```
class BtnEventHandler
{
public:
         HRESULT OnClick(IXRDependencyObject* source, XRMouseButtonEventArgs* args)
\left\{\begin{array}{ccc} \end{array}\right\}    BSTR name;
    HRESULT hr = NULL;
         source->GetName(&name);
        short state = 0;
    long adserror = 0;
         if (wcscmp(name, L"butClose") == 0)
         {
                  // Machine Dialog schließen
                  vhost->EndDialog(exitcode);
    }
         if (wcsmp(name, L"radSpeedSlow") == 0)
\left\{\begin{array}{ccc} \end{array}\right\}        // Aufruf der Methode SpeedSlowEx um die Geschwindigkeit auf langsam zu setzen.
                 adserror = SpeedSlowEx(port, &addr);
    }
         if (wscmp(name, L"radSpeedFast") == 0)
         {
                  // Aufruf der Methode SpeedFastEx um die Geschwindigkeit auf schnell zu setzen.
                 adserror = SpeedFastEx(port, &addr);
         }
         if (adserror != NULL)
         {
                  // Die Handels werden freigegeben und der Port geschlossen
                  disconnect(port, &addr);
                  // Der Kommunikationsport auf dem ADS-Router wird geöffnet
         port = AdsPortOpenEx();
          addr.port = 0x321;        // Neu Verbindung zur SPS herstellen.
                 adserror = connect(port, &addr, Callback);
                  Sleep(1000);
         }
         SysFreeString(name);
     return S OK;
         }
```

```
};
```
In der WinMain-Methode muss als erstes die XMAL-Runtime initialisiert werden. Ist XamlRuntimeInitialize erfolgreich, so wird die Silverlight for Windows Embedded Runtime in der Applikation gestartet.

```
int WINAPI WinMain(HINSTANCE hInstance,
                     HINSTANCE hPrevInstance,
                     LPTSTR lpCmdLine,
                     int nCmdShow)
{
        // Initialisierung der XAML Runtimeif (!XamlRuntimeInitialize())
       return -1;
```
Jede Silverlight for Windows Embedded Applikation hat ein einzelnes "Applikations"-Objekt über welches der Zugriff auf globale Eigenschaften möglich ist. Um auf dieses Objekt zuzugreifen wird die GetXRApplicationInstance API verwendet.

```
HRESULT retcode:
      // Load an dinit XAML resource
      IXRApplicationPtr app;
      if (FAILED (retcode=GetXRApplicationInstance(&app)))
      return -1;
      if (FAILED (retcode=app->AddResourceModule(hInstance)))
    return -1;
```
Nach der Initializierung des Applikation Objekts kann das Hauptfenster erstellt und Silverlight for Windows Embedded die Verwaltung des Objektes übergeben werden.

```
    XRWindowCreateParams wp;
       ZeroMemory(&wp, sizeof(XRWindowCreateParams));
       // Set window styles
    wp.Style = WS_BORDER;
    wp.pTitle = L"Silverlight for Windows Embedded Machine Sample";
        wp.Left = 0;
    wp.Top = 0;    wp.AllowsMultipleThreadAccess = true;
       XRXamlSource xamlsrc;
       xamlsrc.SetResource(hInstance, TEXT("XAML"), MAKEINTRESOURCE(IDR_XAML1));
       if (FAILED(retcode=app->CreateHostFromXaml(&xamlsrc, &wp, &vhost)))
     return -1;
```
Das Objekt innerhalb einer Silverlight for Windows Embedded Applikation ist in Objektbäumen organisiert. Um auf dieses Objekt zuzugreifen wird ein Pointer zum Wurzelelement benötigt.

```
    IXRFrameworkElementPtr root;
      if (FAILED (retocde=app->CreateHostFromXaml(&xamlsrc, &wp, &vhost)))
    return -1;
```
Erzeugen von Instanzen der Oberflächenelemente und der Timelines.

```
// Get controls by nameif (FAILED(retcode=root->FindName(TEXT("butClose"), &butClose))) 
       return -1;
       if (FAILED(retcode=root->FindName(TEXT("radSpeedSlow", &radSpeedSlow)))
       return -1;
       if (FAILED(retcode=root->FindName(TEXT("radSpeedFast", &radSpeedFast)))
    return -1;
```

```
    if (FAILED(retcode=root->FindName(TEXT("txtDeviceDown", &txtDeviceDown)))
       return -1;
       if (FAILED(retcode=root->FindName(TEXT("txtDeviceUp", &txtDeviceUp)))
       return -1;
       if (FAILED(retcode=root->FindName(TEXT("txtCount", &txtCount)))
       return -1;
       if (FAILED(retcode=root->FindName(TEXT("prgSteps", &prgSteps)))
       return -1;
       // Get timelines by nameif (FAILED (retcode=root-
>FindName(TEXT("timelineDeviceDown"), &timelineDeviceDown))) 
       return -1;  
       if (FAILED (retcode=root->FindName(TEXT("timelineDeviceUp"), &timelineDeviceUp))) 
        return -1;
        if (FAILED (retcode=root->FindName(TEXT("timelineEngine"), &timelineEngine))) 
     return -1;
```
Die Gruppe "RadioButtonGroup" erstellen und die beiden RadioButtons dieser Gruppe zuweisen.

```
    WCHAR groupName[17];
    wsprintf(groupName, L"RadioButtonGroup");
    radSpeedFast->SetGroupName(groupName);
    radSpeedSlow->SetGroupName(groupName);
```
Zum Verbinden des EventHandlers mit den Buttons wird ein weiterleitendes Objekt benötigt.

```
    BtnEventHandler handler;
        // Set the event handler for the buttonsif (FAILED(retcode=CreateDelegate(&handler, &BtnEventHan
dler::OnClick, &clickdelegate)))
       return -1;
       if (FAILED(retcode=butClose->btnAddClickEventHandler(clickdelegate)))
       return -1;
       if (FAILED(retcode=radSpeedSlow->AddClickEventHandler(clickdelegate)))
       return -1;
       if (FAILED(retcode=radSpeedFast->AddClickEventHandler(clickdelegate)))
      return -1;
```
# Einbinden der Ads-Komponenten.

```
long adserror = -1;    port = AdsPortOpenEx();
        AdsGetLocalAddressEx(port, &addr);
        // connect to the PLC and register callbacks
addr.port = 0x321;adserror = connect(port, &addr, Callback);
    event cnt = 0;event \overline{\text{cntold}} = -1;    // init timer for reconnect
        SetTimer(NULL, NULL, 5000, MyTimerProc);
        if (FAILED(retcode=vhost->StartDialoge(&exitcode)))
        return -1;
        // cleanup
    disconnect(port, &addr);
        clickdelegate->Release();
        return 0;
}
```
# **7. Eigenschaften**

In den Projekteigenschaften muss eine Verbindung zur *xamlruntime.lib* und *TcAdsDllCe.lib* hergestellt werden.

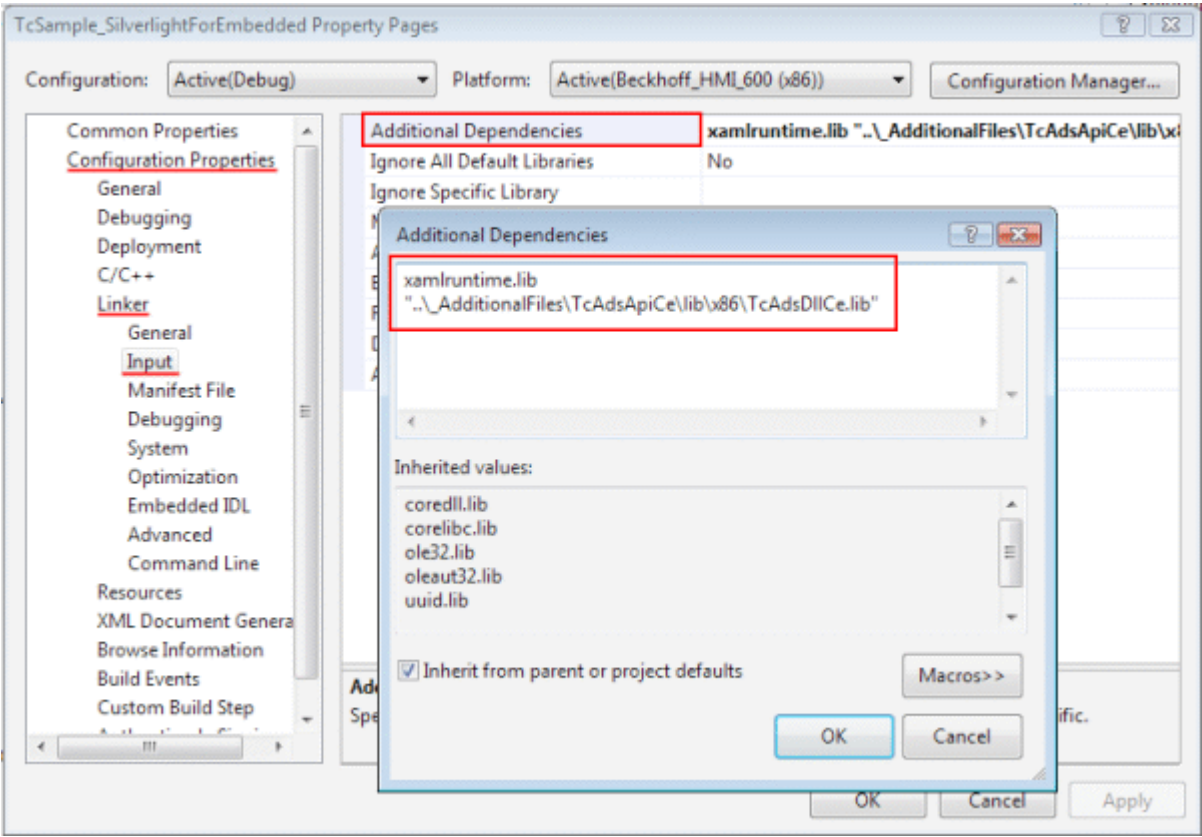

# **Download Silverlight for Windows Embedded Beispiel**

[https://infosys.beckhoff.com/content/1031/tcsample\\_expression/Resources/12493869707.zip](https://infosys.beckhoff.com/content/1031/tcsample_expression/Resources/12493869707.zip)

# **Sample für ARM-Geräte**

Im Sample wird die X86 Version der TcAdsDllCe.lib verwendet. Um das Sample für ARM-Geräte bauen zu können, muss diese Bibliothek vorher gegen die entsprechende ARM-Version ausgetauscht werden.

# <span id="page-21-0"></span>**3.2 Beispiel Machine mit Microsoft Silverlight und JavaScript**

Microsoft Silverlight ist eine Web-Präsentationstechnik, die durch ein entsprechendes Plugin von allen gängigen Browsern (Internet Explorer 6/7, Mozilla Firefox, Apple Safari und Opera) dargestellt werden kann.

# **Zielplattformen**

- Windows XP, XPE, WES
- Windows Vista
- Windows 7

#### **Implementierung**

• JavaScript

# **Erforderliche Software:**

- **Runtime:**
	- Microsoft Silverlight 1.0
	- Microsoft Silverlight 1.1

Welche Runtime Sie benötigen hängt davon ab, ob Sie eine Silverlight 1.0 oder 1.1 Applikation in Ihrem Browser darstellen wollen.

- **Developer Tools:**
	- Microsoft Visual Studio 2008 Beta 2
	- Microsoft Silverlight Tools Alpha Refresh for Visual Studio (July 2007)
- Oder
	- Microsoft Visual Studio 2005
	- Microsoft Silverlight 1.0 Software Development Kit

Für dieses Beispiel wurde Microsoft Visual Studio 2005 verwendet.

- **Designer Tools:**
	- Expression Blend 2 August Preview
- **Sonstige:**
	- TwinCAT 2.10
	- Browser (z.B. Internet Explorer 7 oder Mozilla Firefox)
	- Microsoft .NET Framework Version 3.0

### **Die ersten Schritte...**

Schritt für Schritt lernen Sie die Entwicklung einer Silverlight-Applikation und das Einbinden des TwinCAT ADS Web Service anhand eines Beispiels kennen.

#### **1. Neues Projekt erstellen:**

Starten Sie Microsoft Expression Blend 2 und erstellen Sie eine neue Oberfläche über 'Menü → File → new Project...' . Das Dialogfeld 'Create New Projekt' öffnet sich und es kann nun der Typ, der Name, der Speicherort und die Programmiersprache ausgewählt werden. In diesem Beispiel wählen Sie den Typ 'Silverlight Application (JavaScript)' und den Namen 'Machine'.

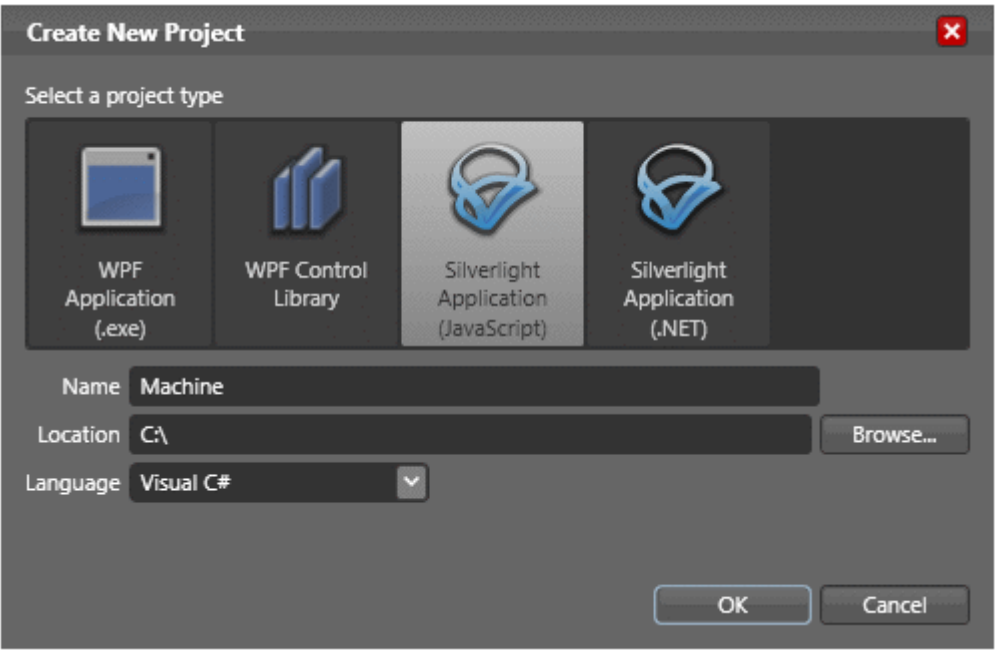

# **2. Bedienoberfläche erstellen:**

Für die Erstellung der Bedienoberfläche stehen nur wenige Controls zur Verfügung. Einen *RadioButton* können Sie mit einer *Textbox* und zwei *Ellipsen* erstellen, die in einem *Canvas* gepackt werden. Die *Progressbar* kann man mit drei *Rectangles* erstellen, die man auch wieder in ein separates *Canvas* packt. Die Einstellungen der Oberfläche werden in der Datei *Page.xaml* abgelegt.

Beachten Sie, dass Sie bei keinem Objekt die Größe auf 'Auto' setzen. Dies kann sonst später zu Fehlern führen.

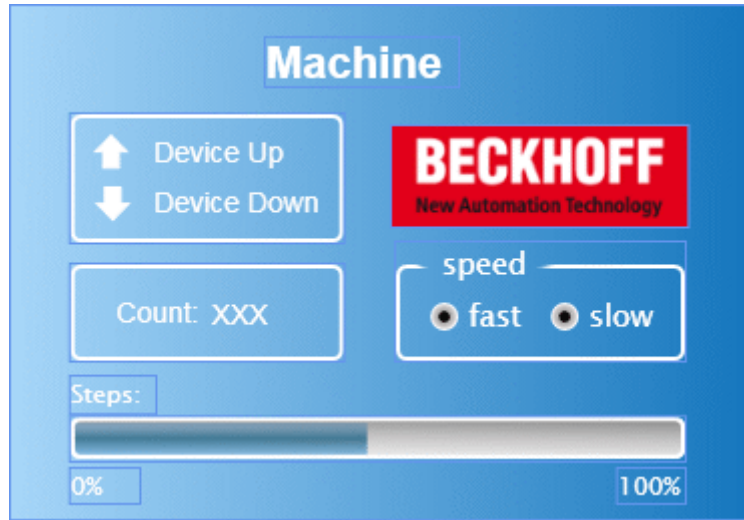

Im oberen linken Bereich sehen Sie die beiden Ausgänge, die auch auf den Busklemmen ausgegeben werden. Unten links ist die Variable abgebildet, welche die Werkstücke zählt. Rechts können Sie mit dem Feld *Speed* die Taktgeschwindigkeit des Motors verändern. Die Anzeige *Steps* entspricht der Anzahl der Takte, die auf den Ausgang 1 ausgegeben werden.

# **3. Add XMLHTTP.JS**

Im Visual Studio über 'Projekt → Add Existing Item...' fügen Sie die Datei 'XMLHTTP.JS' ein. Diese Datei enthält allgemeine Methoden zum Lesen und Schreiben von SPS-Variablen, sowie zum Konvertieren von Datentypen.

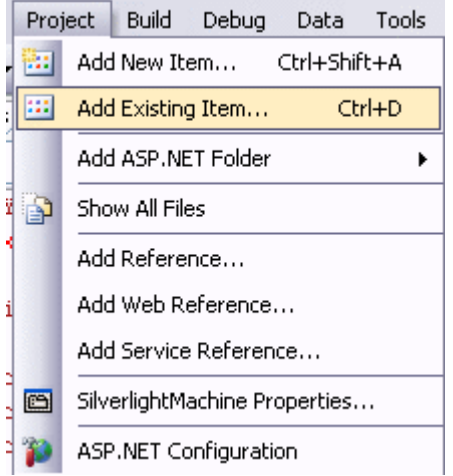

# **4. Quelltext bearbeiten**

Öffnen Sie die Datei Default.html in Visual Studio und binden Sie im Kopf die Datei 'XMLHTTP.JS' ein. <scripttype="text/javascript"src="xmlhttp.js"></script>

Fügen Sie in der HTML Seite im HEAD-Bereich einen JavaScript-Bereich ein. Der folgende Quelltext muss dort eingefügt werden:

Zunächst müssen die wichtigsten Variablen deklariert werden.

```
<script type="text/javascript">//enter URL to webservice here:var url = "http://localhost/
TcAdsWebService/TcAdsWebService.dll";
     //enter netId here:var netId = "172.16.2.63.1.1"; 
          //enter the port here:var port = 811;
          //send soap request every x seconds:var refresh = 1000;
          var inuse = false;var b64s, success, errors, req;
          var vUp, vDown, vProgressbar, vCount, vFast, vSlow;
...
```
Die URL des TcAdsWebService sowie die NetID und den Port müssen Sie entsprechend anpassen.

Auf die Objekte der Bedienoberfläche kann nicht ohne weiteres zugegriffen werden. Damit dies funktioniert werden die Objekte nach dem Start der Applikation den Variablen zugewiesen, die oben bereits deklariert wurden.

```
function Load(sender, eventArgs)
{
          vUp = sender.findName("pathUp");
          vDown = sender.findName("pathDown");
         vProgressbar = sender.findName("recProgressbar");
         vCount = sender.findName("txbCount");
         vFast = sender.findName("ellPointFast");
     vSlow = sender.findName("ellPointSlow");
}
```
Die Load Methode beinhaltet zwar das Zuweisen der Variablen, jedoch wird diese bisher nie aufgerufen. Damit dies geschieht muss in Expression Blend 2 der XAML-Code der Oberfläche geändert werden. Dazu muss das oberste *Canvas* um *Loaded="Load"* ergänzt werden.

```
<Canvasxmlns="http://schemas.microsoft.com/client/2007"
          xmlns:x="http://schemas.microsoft.com/winfx/2006/xaml"
          Width="368" Height="256"
          x:Name="Page"
          Loaded="Load"
>
...
```
function loop(x)

{

}

```
     Read(netId, port, '16416', '0', '86'); //send soap read request via xmlhttprequest
     window.setTimeout("loop("+x+")", x);
```
#### **SPS-Variable lesen**

Read(netId, nPort, indexGroup, indexOffset, cbLen)

- **netId:** String, der die AMS-Net-Id angibt, auf der die SPS zu finden ist
- **nPort:** Port-Nummerdes Laufzeitsystems
- **indexGroup:** IndexGroup der SPS-Variable
- **indexOffset:** Erstes Byte, in das geschrieben werden soll
- **ncbLen:** Anzahl der Bytes, die geschrieben werden sollen

```
function init()
{
          b64s = "ABCDEFGHIJKLMNOPQRSTUVWXYZabcdefghijklmnopqrstuvwxyz0123456789+/=";
    success = 0;     errors = 0; 
          loop(refresh); //send request every x seconds
}
```
Ergänzen Sie *<body>* um *onload="init()"*, damit die Methode beim Laden ausgeführt wird.

<body onload="init()" >

Die nächste Funktion sorgt dafür, dass die Werte ausgelesen und ausgeben werden. Wichtig ist hier, dass die Adresse der Variable von Machine.pro zum Auslesen richtig angegeben wird.

```
function processReqChange() 
{ 
                 /*
                readyStates:
            0 =uninitialized
            1 = loading
                 2 = loaded
                 3 = interactive
                 4 = complete
             */ if (req.readyState == 4)
\left\{\begin{array}{ccc} \end{array}\right\}    // only if "OK"if (req.status == 200)
                 { 
                                 response = req.responseXML.documentElement;
                                 inuse = false; 
                                  try//check if there was an error in the request
\left\{ \begin{array}{cc} 0 & 0 & 0 \\ 0 & 0 & 0 \\ 0 & 0 & 0 \\ 0 & 0 & 0 \\ 0 & 0 & 0 \\ 0 & 0 & 0 \\ 0 & 0 & 0 \\ 0 & 0 & 0 \\ 0 & 0 & 0 \\ 0 & 0 & 0 \\ 0 & 0 & 0 \\ 0 & 0 & 0 \\ 0 & 0 & 0 & 0 \\ 0 & 0 & 0 & 0 \\ 0 & 0 & 0 & 0 \\ 0 & 0 & 0 & 0 & 0 \\ 0 & 0 & 0 & 0 & 0 \\ 0 & 0 & 0 & 0 & 0 \\ 0 & 0 & 0 & 0 & 0 \\ 0 & 0        errortext = response.getElementsByTagName('faultstring')[0].firstChild.data;
                                  try
\left\{ \begin{array}{cc} 0 & 0 & 0 \\ 0 & 0 & 0 \\ 0 & 0 & 0 \\ 0 & 0 & 0 \\ 0 & 0 & 0 \\ 0 & 0 & 0 \\ 0 & 0 & 0 \\ 0 & 0 & 0 \\ 0 & 0 & 0 \\ 0 & 0 & 0 \\ 0 & 0 & 0 \\ 0 & 0 & 0 & 0 \\ 0 & 0 & 0 & 0 \\ 0 & 0 & 0 & 0 \\ 0 & 0 & 0 & 0 & 0 \\ 0 & 0 & 0 & 0 & 0 \\ 0 & 0 & 0 & 0 & 0 \\ 0 & 0 & 0 & 0 & 0 \\ 0 & 0 & 0 & 0 & 0            errorcode = response.getElementsByTagName('errorcode')[0].firstChild.data;
        }
                          catch (e) {errorcode="-"; }
                                                alert(errortext + " ("+errorcode+")");
                                  return;
        }
                                  catch (e)
\left\{ \begin{array}{cc} 0 & 0 & 0 \\ 0 & 0 & 0 \\ 0 & 0 & 0 \\ 0 & 0 & 0 \\ 0 & 0 & 0 \\ 0 & 0 & 0 \\ 0 & 0 & 0 \\ 0 & 0 & 0 \\ 0 & 0 & 0 \\ 0 & 0 & 0 \\ 0 & 0 & 0 \\ 0 & 0 & 0 \\ 0 & 0 & 0 & 0 \\ 0 & 0 & 0 & 0 \\ 0 & 0 & 0 & 0 \\ 0 & 0 & 0 & 0 & 0 \\ 0 & 0 & 0 & 0 & 0 \\ 0 & 0 & 0 & 0 & 0 \\ 0 & 0 & 0 & 0 & 0 & 0 \\ 0        errorcode=0;
                                   } 
                                  var data;
                                  try//
if the server returns a <ppData> element decode it, otherwise (write request) do nothing
\left\{ \begin{array}{ccc} 0 & 0 & 0 \\ 0 & 0 & 0 \\ 0 & 0 & 0 \\ 0 & 0 & 0 \\ 0 & 0 & 0 \\ 0 & 0 & 0 \\ 0 & 0 & 0 \\ 0 & 0 & 0 \\ 0 & 0 & 0 \\ 0 & 0 & 0 \\ 0 & 0 & 0 \\ 0 & 0 & 0 \\ 0 & 0 & 0 \\ 0 & 0 & 0 & 0 \\ 0 & 0 & 0 & 0 \\ 0 & 0 & 0 & 0 \\ 0 & 0 & 0 & 0 \\ 0 & 0 & 0 & 0 & 0 \\ 0 & 0 & 0 & 0 & 0 \\ 0 & 0 & 0 & 0 & 0        data = response.getElementsByTagName('ppData')[0].firstChild.data;
                         mode = "read";        }
                                  catch (e)
\left\{ \begin{array}{cc} 0 & 0 & 0 \\ 0 & 0 & 0 \\ 0 & 0 & 0 \\ 0 & 0 & 0 \\ 0 & 0 & 0 \\ 0 & 0 & 0 \\ 0 & 0 & 0 \\ 0 & 0 & 0 \\ 0 & 0 & 0 \\ 0 & 0 & 0 \\ 0 & 0 & 0 \\ 0 & 0 & 0 \\ 0 & 0 & 0 & 0 \\ 0 & 0 & 0 & 0 \\ 0 & 0 & 0 & 0 \\ 0 & 0 & 0 & 0 & 0 \\ 0 & 0 & 0 & 0 & 0 \\ 0 & 0 & 0 & 0 & 0 \\ 0 & 0 & 0 & 0 & 0 & 0 \\ 0data = " ";
                         mode = " "        }
                                  if (mode=="read")
\left\{ \begin{array}{cc} 0 & 0 & 0 \\ 0 & 0 & 0 \\ 0 & 0 & 0 \\ 0 & 0 & 0 \\ 0 & 0 & 0 \\ 0 & 0 & 0 \\ 0 & 0 & 0 \\ 0 & 0 & 0 \\ 0 & 0 & 0 \\ 0 & 0 & 0 \\ 0 & 0 & 0 \\ 0 & 0 & 0 \\ 0 & 0 & 0 & 0 \\ 0 & 0 & 0 & 0 \\ 0 & 0 & 0 & 0 \\ 0 & 0 & 0 & 0 & 0 \\ 0 & 0 & 0 & 0 & 0 \\ 0 & 0 & 0 & 0 & 0 \\ 0 & 0 & 0 & 0 & 0 & 0 \\ 0        try
\left\{ \begin{array}{cc} 0 & 0 & 0 \\ 0 & 0 & 0 \\ 0 & 0 & 0 \\ 0 & 0 & 0 \\ 0 & 0 & 0 \\ 0 & 0 & 0 \\ 0 & 0 & 0 \\ 0 & 0 & 0 \\ 0 & 0 & 0 \\ 0 & 0 & 0 \\ 0 & 0 & 0 \\ 0 & 0 & 0 \\ 0 & 0 & 0 & 0 \\ 0 & 0 & 0 & 0 \\ 0 & 0 & 0 & 0 \\ 0 & 0 & 0 & 0 & 0 \\ 0 & 0 & 0 & 0 & 0 \\ 0 & 0 & 0 & 0 & 0 \\ 0 & 0 & 0 & 0 & 0 \\ 0 & 0            data = b64t2d(data); //decode result string
                                       steps = toInt(data.substr(1, 2));
                                       bool = toInt(data.substr(5,2));bool2 = \text{toInt}(\text{data.substr}(4,2));count = \text{toInt}(\text{data.substr}(3, 2));
```
# **BECKHOFF**

```
speed = toInt(data.substr(6, 2));        }
                       catch (e)
\left\{ \begin{array}{ccc} 0 & 0 & 0 \\ 0 & 0 & 0 \\ 0 & 0 & 0 \\ 0 & 0 & 0 \\ 0 & 0 & 0 \\ 0 & 0 & 0 \\ 0 & 0 & 0 \\ 0 & 0 & 0 \\ 0 & 0 & 0 \\ 0 & 0 & 0 \\ 0 & 0 & 0 \\ 0 & 0 & 0 \\ 0 & 0 & 0 \\ 0 & 0 & 0 & 0 \\ 0 & 0 & 0 & 0 \\ 0 & 0 & 0 & 0 \\ 0 & 0 & 0 & 0 \\ 0 & 0 & 0 & 0 & 0 \\ 0 & 0 & 0 & 0 & 0 \\ 0 & 0 & 0 & 0 & 0            alert("Parsing Failed:" + e);
                                  return;
        } 
                      vProgressbar.Width = 306.321/100*steps*4;
               if (bool2 := "1")            { vCount.Text = count.toString();} 
               if (bool == "1")            { vUp.Opacity=1.0;
                                       vDown.Opacity=0.0; }
               else if (bool2 == "1")            { vUp.Opacity=0.0;
                                       vDown.Opacity=1.0; }
                      else 
                                  { vUp.Opacity=0.0;
                                       vDown.Opacity=0.0; } 
               if (speed == "0")           { vFast.Opacity=1.0;
                                    vSlow.Opacity=0.0; }
                       else 
                              { vSlow.Opacity=1.0;
                                    vFast.Opacity=0.0; }
        } 
    }
           else alert(req.statusText+" "+req.status); //cannot retrieve xml data
    }
}
```
In den letzten beiden Methoden wird die SPS-Variable, über die die Geschwindigkeit der Maschine gesteuert wird, auf null bzw. eins gesetzt.

```
function Fast MouseLeftButtonDown(sender, eventArgs)
{
          Write(netId, port, '16416', '6', '2', '0', 'int');
}
function Slow MouseLeftButtonDown(sender, eventArgs)
{
          Write(netId, port, '16416', '6', '2', '1', 'int');
}
```
# **SPS Variablen schreiben**

Write(netId, port, indexGroup, indexOffset, cbLen, pwrData, type)

- **netId:** String, der die AMS-Net-Id angibt, auf der die SPS zu finden ist
- **nPort:** Port-Nummerdes Laufzeitsystems
- **indexGroup:** IndexGroup der SPS-Variable
- **indexOffset:** Erstes Byte, in das geschrieben werden soll
- **ncbLen:** Anzahl der Bytes, die geschrieben werden sollen
- **pwrData:** Array, dass die zu schreibenden Daten enthält
- **type:** "bool", "int" oder "string"

Wie auch bei der 'Load' Funktion muss auch hier nach Expression Blend 2 gewechselt werden, um in den entsprechenden Zeilen die beiden Methoden zum 'Klick-Event' ihrer beiden Buttons zu machen.

<Canvas x:Name="canvasFast" MouseLeftButtonDown="Fast\_MouseLeftButtonDown" ... <Canvas x:Name="canvasSlow" MouseLeftButtonDown="Slow\_MouseLeftButtonDown" ...

# **5. Testen:**

Debuggen Sie zunächst Ihre Applikation. Sie werden feststellen, dass diese nicht so funktioniert wie Sie es erwarten. Anschließend gehen Sie über 'Build → Publish'.

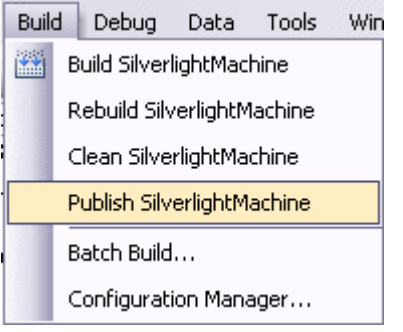

Wählen Sie im Dialogfenster die 'Target location', sowie unter 'Copy' 'All project files' aus.

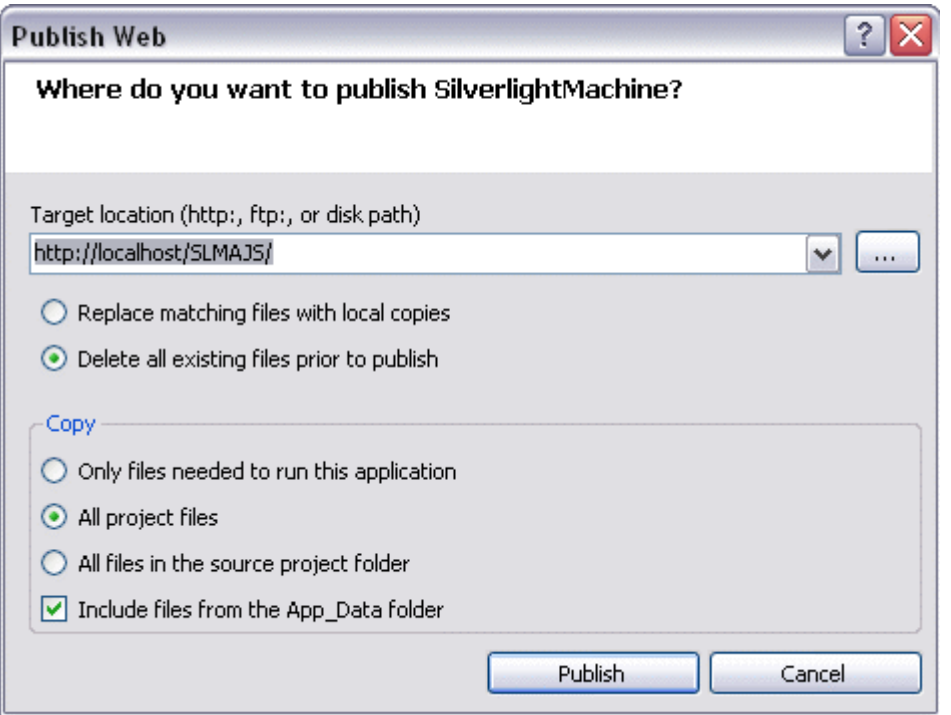

Wenn unten links in der Statusbar 'Publish succeded' steht, können Sie Ihre Anwendung in einem Browser ausführen und testen.

# **Download:**

[https://infosys.beckhoff.com/content/1031/tcsample\\_expression/Resources/12493871115.zip](https://infosys.beckhoff.com/content/1031/tcsample_expression/Resources/12493871115.zip)

# **4 Beispiele WPF**

# **Windows Presentation Foundation**

- Zielplattformen: XP, XPE, WES, Vista, Win 7
- Implementierung: Visual C#, Visual Basic

# **Beispiele WPF**

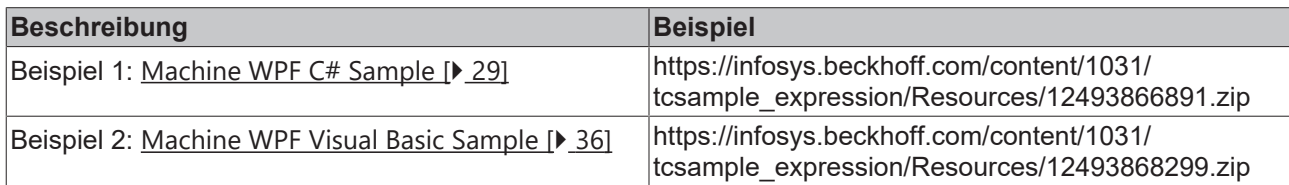

# <span id="page-28-0"></span>**4.1 Beispiel Machine mit Microsoft Expression Blend (C#)**

Microsoft Expression Blend ist ein Programm zum Erstellen von Programmoberflächen für C# und Visual Basic. In diesem Beispiel wird eine, mit dem Programm erstellte, Oberfläche mit dem Beispiel Machine verbunden und das Ganze anschließend in den Vista Media Center eingebunden. Dabei wurde die Programmiersprache C# verwendet.

### **Zielplattform**

• Windows Vista

# **Implementierung**

• Visual C#

# **Erforderliche Software**

- Microsoft .NET Framework Version 3.0
- Microsoft Expression Blend
- Microsoft Visual Studio 2005
- Microsoft Windows Vista Media Center
- Microsoft Windows SDK für .Net Framework 3.0
- Microsoft Visual Studio 2005 extensions für .Net Framework 3.0 (November 2006 CTP)
- TwinCAT 2.10
- Notepad oder einen anderen Texteditor

#### **Die ersten Schritte ...**

Schritt für Schritt lernen Sie die Entwicklung eines Programms mit Microsoft Visual Studio und Microsoft Expression Blend und das Einbinden der TwinCAT ADS .NET Komponente anhand eines Beispiels kennen und binden dieses dann in den Vista Media Center ein.

#### **1. Neues Projekt erstellen:**

Starten Sie Microsoft Visual Studio und erstellen Sie ein neue XAML Browser Applikation. Dazu gehen Sie über das Menü unter 'File -> New -> Project...' . Das Dialogfeld 'New Project' öffnet sich. Zuerst wählen Sie den Projekt Typ aus: 'Project types -> Visual C# -> Net Framework 3.0'. Rechts erscheinen dann die Templates des Projekt Typs. Dort wählen Sie 'XAML Browser Application'. Sie geben Ihrem Projekt jetzt noch einen Namen, in diesem Fall ist das Machine und legen die Location fest.

# **RECKH**

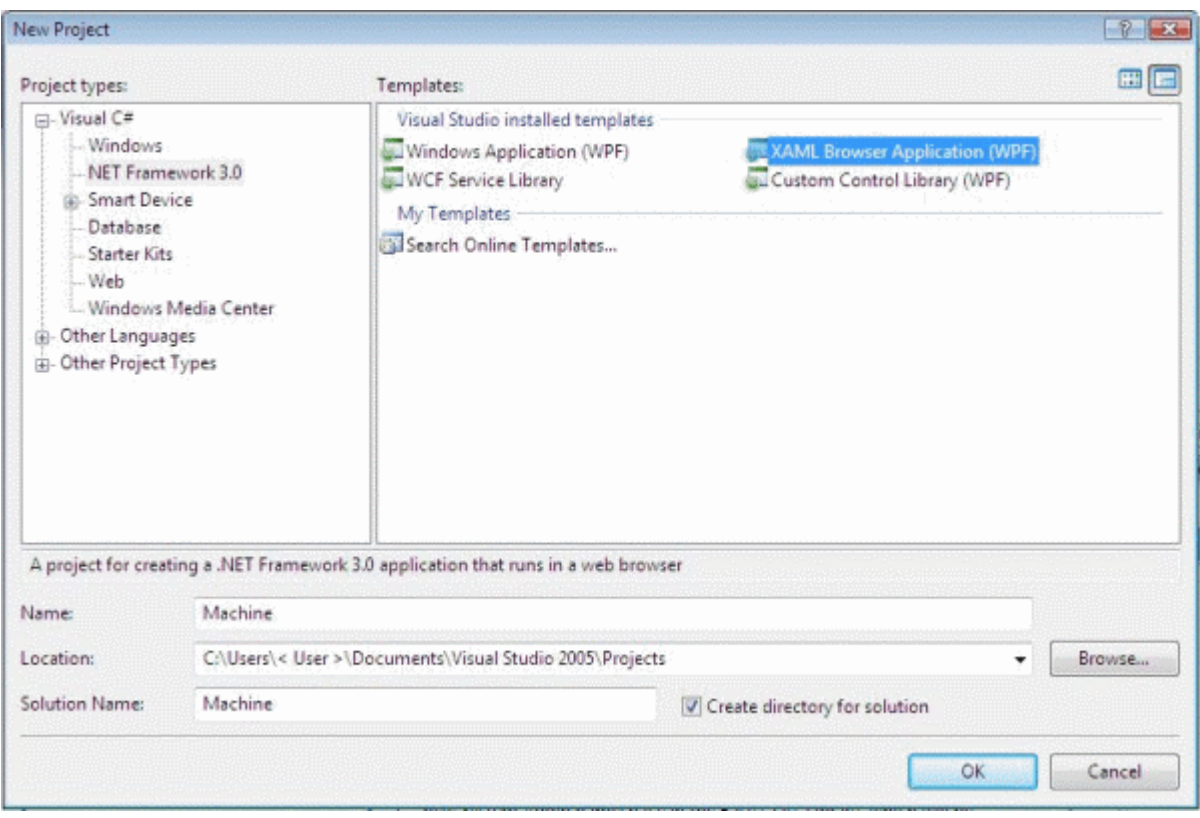

# **2. Bedienungsoberfläche erstellen**

Sie wechseln jetzt zu Microsoft Expression Blend, wo Sie Ihr eben erstelltes Projekt öffnen, um dort die Bedienoberfläche zu erstellen.

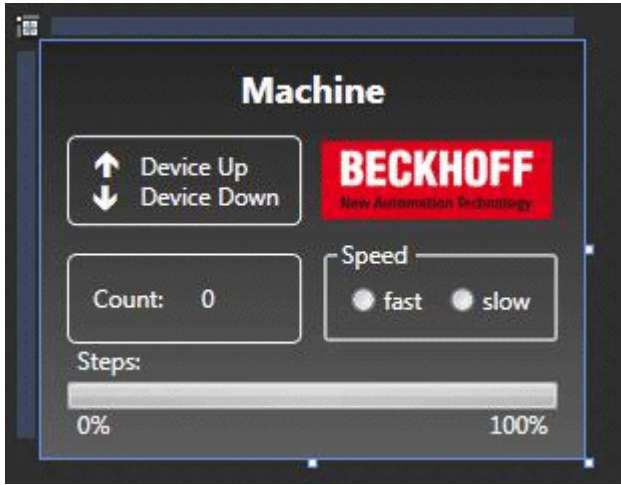

Im oberen linken Bereich sehen Sie die beiden Ausgänge, die auch auf den Busklemmen ausgegeben werden. Unten links ist die Variable abgebildet, welche die Werkstücke zählt. Rechts können Sie mit dem Feld 'Speed' die Taktgeschwindigkeit des Motors verändern. Die Anzeige 'Steps' entspricht der Anzahl der Takte, die auf den Ausgang 1 ausgegeben werden.

Wollen Sie, dass die Bedienoberfläche ständig ihre Größe anpasst, so kopieren Sie den obersten Grid und fügen dann anstelle des Grids eine Viewbox ein. In diese Viewbox fügen Sie nun den Grid ein. Jetzt müssen Sie nur noch die Größe der Seite, der Viewbox und des Grids auf 'Auto' setzen. Hierbei kann es zu einer Verschiebung von Elementen kommen. Diese müssen Sie dann erneut positionieren. Achten Sie dabei darauf, dass Sie die Größe der Seite, der Viewbox und des Grids nicht aus Versehen wieder festsetzen.

# **3. Referenz hinzufügen**

Nach dem Erstellen der Oberfläche muss zuerst eine Referenz namens 'TwinCAT.Ads.dll' hinzugefügt werden. Dies kann sowohl in Visual Studio, als auch in Expression Blend erfolgen. In beiden Fällen geht man über das Menü unter 'Project --> Add Reference'.

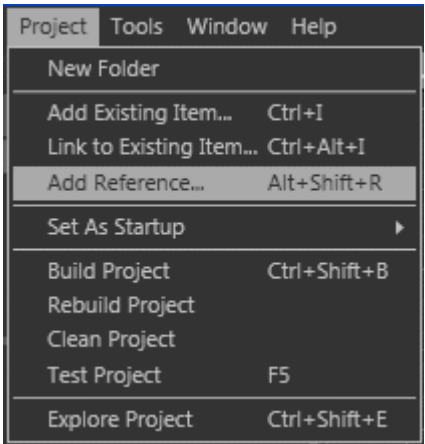

### **4. Sicherheitsfreigabe**

Gehen Sie im Menü unter 'Project -> <Name ihres Projektes> Properties....' .

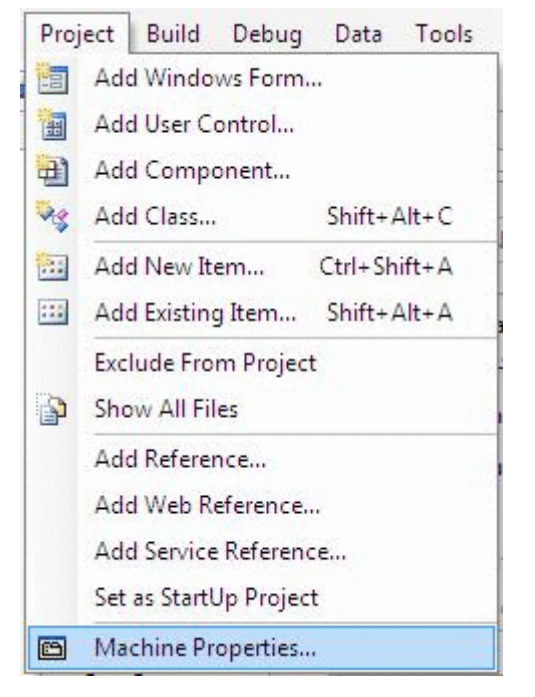

Es öffnet sich nun ein Tab, in dem Sie die Projekteigenschaften festlegen können. Gehen Sie dort auf 'Security' und wählen Sie 'this is a full trust application' aus.

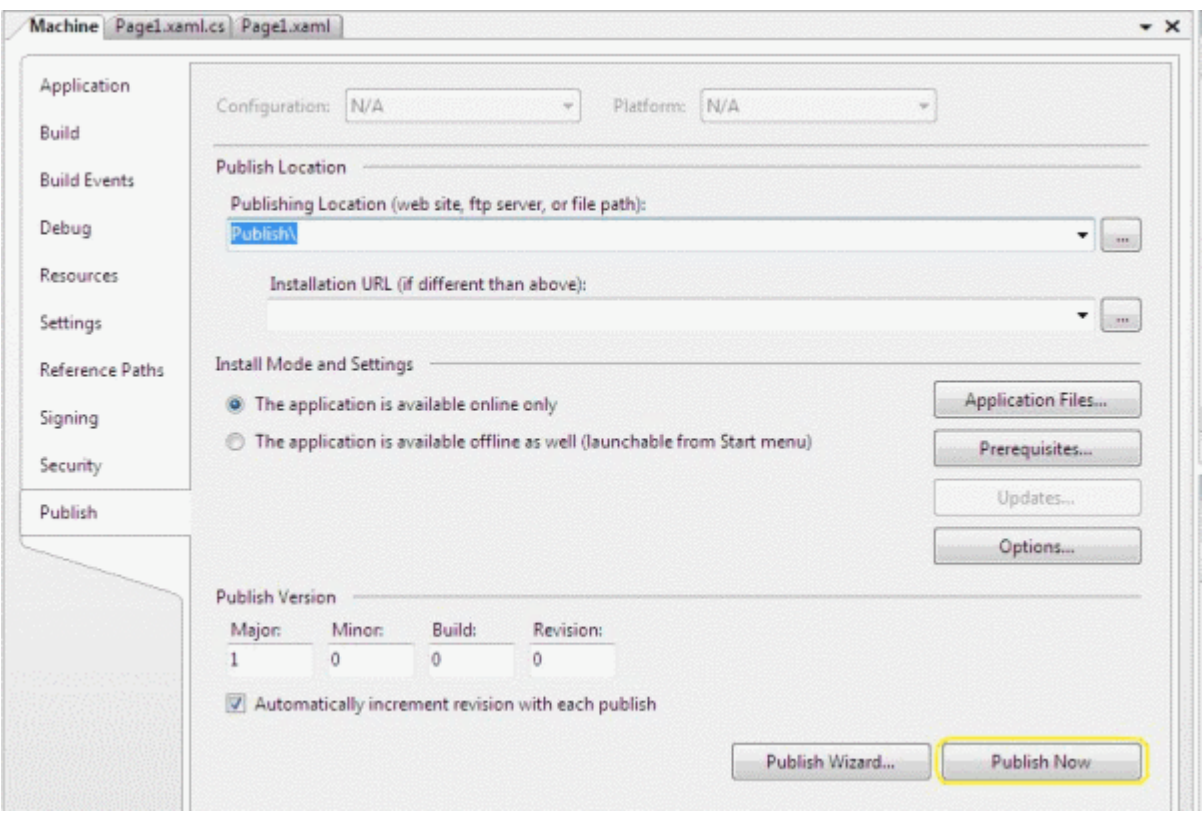

### **5. Quelltext bearbeiten**

Nun kann mit dem Erstellen des Quelltextes in C# begonnen werden. In die oberste Zeile des Quelltextes werden die benötigten Namespaces 'System.IO' und 'TwinCAT.Ads' eingefügt.

```
using  System.IO;
using TwinCAT.Ads;
```
#### Danach folgen die Deklarationen.

privateTcAdsClient tcClient; .<br>privateAdsStream dataStream; privateBinaryReader binReader; private int hEngine; private int hDeviceUp; private int hDeviceDown; private int hSteps; private int hCount; private int hSwitchNotify; private int hSwitchWrite;

Die erste Methode, ist die 'Load' Methode. In ihr werden Instanzen verschiedener Klassen erzeugt und eine Verbindung zum Port 801 hergestellt.

```
//-----------------------------------------------------// Wird als erstes beim Starten des Programms
aufgerufen// Is activated first when the program is started//-----
---------------private void Load (object sender, EventArgs e)
{
        try
\left\{\begin{array}{ccc} \end{array}\right\}     // Eine neue Instanz der Klasse AdsStream erzeugen// Create an new instance of the AdsStream cl
ass
          dataStream = new AdsStream(7);
          // Eine neue Instanz der Klasse BinaryReader erzeugen// Create a new instance of the BinaryRead
er class
     binReader = new BinaryReader(dataStream);
          // Eine neue Instanz der Klasse TcAdsClient erzeugen// Create an new instance of the TcAdsClien
t class
          tcClient = new TcAdsClient();
          // Verbinden mit lokaler SPS - Laufzeit 1 - Port 801// Connecting to local PLC - Runtime 1 -
 Port 801
```
# **RECKHOFF**

```
     tcClient.Connect(801);
           }
          catch
\left\{\begin{array}{ccc} \end{array}\right\}     MessageBox.Show("Fehler beim Laden");
           }
      1/\ldots
```
Dann werden in der Methode 'Load' die Variablen noch verbunden und mit einer Methode (die noch geschrieben werden muss) verknüpft, die bei einer Änderung einer Variable aufgerufen wird.

```
try
\left\{\begin{array}{ccc} \end{array}\right\}    // Initialisieren der Überwachung der SPS-
Variablen// Initalizing the monitoring of the PLC variables
        hEngine = tcClient.AddDeviceNotification(".engine", dataStream, 0, 1, AdsTransMode.OnChange, 10,
  0, null);
   hDeviceUp = tcClient.AddDeviceNotification(".deviceUp", dataStream, 1, 1, AdsTransMode.OnChange,
  10, 0, null);
   hDeviceDown = tcClient.AddDeviceNotification(".deviceDown", dataStream, 2, 1, AdsTransMode.OnCha
nge, 10, 0, null);
   hSteps = tcClient.AddDeviceNotification(".steps", dataStream, 3, 1, AdsTransMode.OnChange, 10, 0
 , null);
   hCount = tcClient.AddDeviceNotification(".count", dataStream, 4, 2, AdsTransMode.OnChange, 10, 0
 , null);
    hSwitchNotify = tcClient.AddDeviceNotification(".switch", dataStream, 6, 1, AdsTransMode.OnChan
ge, 10, 0, null);
        // Holen des Handles von 'switch' -
  wird für das Schreiben des Wertes benötigt// Getting the handle for 'switch' -
  needed for writing the value
       hSwitchWrite = tcClient.CreateVariableHandle(".switch");
        // Erstellen eines Events für Änderungen an den SPS-Variablen-
Werten // Creating an event for changes of the PLC variable value
        tcClient.AdsNotification += newAdsNotificationEventHandler(tcClient_OnNotification);
    }
        catch (Exception ex)
\left\{\begin{array}{ccc} \end{array}\right\}    MessageBox.Show(ex.Message);
        }
}
```
# **6. Definition**

#### **SPS Variablen verbinden:**

Zum Verbinden der Variablen wurde die Methode AddDeviceNotification verwendet.

public int AddDeviceNotification(string variableName, AdsStream dataStream, int offset, int length, AdsTransMode transMode, int cycleTime, int maxDelay, object userData);

- **variableName:** Name der SPS Variablen.
- **dataStream:** Der Datenstrom, der die Daten empfängt.
- **offset:** Abstand im Datenstrom.
- **length:** Länge im Datenstrom.
- **transMode:** Das Ereignis, wenn sich die Variable ändert.
- **cycletime:** Die Zeit (in ms) nach der der SPS-Server überprüft, ob sich die Variable geändert hat.
- **maxDelay:** Die Zeit (in ms) nach der das Ereignis spätestens beendet ist.
- **userData:** Das Objekt, das zum Ablegen bestimmter Daten verwendet werden kann.

Zum Verbinden der Variable 'hSwitchWrite' wurde die Methode CreateVariableHandle verwendet.

int TcAdsClient.CreateVariableHandle(string variableName);

• **variableName:** Name der SPS-Variablen.

### **7. Methode schreiben:**

Oben wurde bereits auf eine Methode verwiesen, die noch gar nicht existiert. Daher wird diese Methode, die 'tcClient\_OnNotification' genannt wurde, als nächstes geschrieben. Diese Methode wird aufgerufen, wenn sich eine der SPS-Variable geändert hat.

```
//------------------------------------------------// wird bei Änderung einer SPS-
Variablen aufgerufen// is activated when a PLC variable changes//--
-------------private void tcClient OnNotification(object sender, AdsNotificationEventArgs e)
{
            try
\left\{\begin{array}{ccc} \end{array}\right\}    // Setzen der Position von e.DataStream auf die des aktuellen benötigten Wertes// Setting the po
sition of e.DataStream to the position of the current needed value
            e.DataStream.Position = e.Offset;
            // Ermittlung welche Variable sich geändert hat// Detecting which variable has changedif(e.Notif
icationHandle == hDeviceUp)
           {
                         // Die Farben der Grafiken entsprechened der Variablen anpassen// Adapt colors of graphice a
ccording to the variablesif (binReader.ReadBoolean() == true)
\left\{ \begin{array}{ccc} 0 & 0 & 0 \\ 0 & 0 & 0 \\ 0 & 0 & 0 \\ 0 & 0 & 0 \\ 0 & 0 & 0 \\ 0 & 0 & 0 \\ 0 & 0 & 0 \\ 0 & 0 & 0 \\ 0 & 0 & 0 \\ 0 & 0 & 0 \\ 0 & 0 & 0 \\ 0 & 0 & 0 \\ 0 & 0 & 0 \\ 0 & 0 & 0 & 0 \\ 0 & 0 & 0 & 0 \\ 0 & 0 & 0 & 0 \\ 0 & 0 & 0 & 0 \\ 0 & 0 & 0 & 0 & 0 \\ 0 & 0 & 0 & 0 & 0 \\ 0 & 0 & 0 & 0 & 0DeviceUp LED.Foreground = newSolidColorBrush(Colors.Red);
        }
                         else
\left\{ \begin{array}{cc} 0 & 0 & 0 \\ 0 & 0 & 0 \\ 0 & 0 & 0 \\ 0 & 0 & 0 \\ 0 & 0 & 0 \\ 0 & 0 & 0 \\ 0 & 0 & 0 \\ 0 & 0 & 0 \\ 0 & 0 & 0 \\ 0 & 0 & 0 \\ 0 & 0 & 0 \\ 0 & 0 & 0 \\ 0 & 0 & 0 & 0 \\ 0 & 0 & 0 & 0 \\ 0 & 0 & 0 & 0 \\ 0 & 0 & 0 & 0 & 0 \\ 0 & 0 & 0 & 0 & 0 \\ 0 & 0 & 0 & 0 & 0 \\ 0 & 0 & 0 & 0 & 0 & 0 \\ 0DeviceUp LED.Foreground = newSolidColorBrush(Colors.White);
        }
    }
        else if(e.NotificationHandle == hDeviceDown)
            {
                         if (binReader.ReadBoolean() == true)
\left\{ \begin{array}{cc} 0 & 0 & 0 \\ 0 & 0 & 0 \\ 0 & 0 & 0 \\ 0 & 0 & 0 \\ 0 & 0 & 0 \\ 0 & 0 & 0 \\ 0 & 0 & 0 \\ 0 & 0 & 0 \\ 0 & 0 & 0 \\ 0 & 0 & 0 \\ 0 & 0 & 0 \\ 0 & 0 & 0 \\ 0 & 0 & 0 & 0 \\ 0 & 0 & 0 & 0 \\ 0 & 0 & 0 & 0 \\ 0 & 0 & 0 & 0 & 0 \\ 0 & 0 & 0 & 0 & 0 \\ 0 & 0 & 0 & 0 & 0 \\ 0 & 0 & 0 & 0 & 0 & 0 \\ 0        DeviceDown_LED.Foreground = newSolidColorBrush(Colors.Red);
        }
                         else
\left\{ \begin{array}{cc} 0 & 0 & 0 \\ 0 & 0 & 0 \\ 0 & 0 & 0 \\ 0 & 0 & 0 \\ 0 & 0 & 0 \\ 0 & 0 & 0 \\ 0 & 0 & 0 \\ 0 & 0 & 0 \\ 0 & 0 & 0 \\ 0 & 0 & 0 \\ 0 & 0 & 0 \\ 0 & 0 & 0 \\ 0 & 0 & 0 & 0 \\ 0 & 0 & 0 & 0 \\ 0 & 0 & 0 & 0 \\ 0 & 0 & 0 & 0 & 0 \\ 0 & 0 & 0 & 0 & 0 \\ 0 & 0 & 0 & 0 & 0 \\ 0 & 0 & 0 & 0 & 0 & 0 \\ 0DeviceDown LED.Foreground = newSolidColorBrush(Colors.White);
        }
    }
            else if(e.NotificationHandle == hSteps)
            {
                         // Einstellen der ProgressBar auf den aktuellen Schritt// Setting the ProgressBar to the cur
rent step
                        prgSteps.Value = binReader.ReadByte();
    }
            else if(e.NotificationHandle == hCount)
            {
                          // Anzeigen des 'Zähler'-Wertes// Displaying the 'count' value
                         lblCount.Text = binReader.ReadUInt16().ToString();
    }
            else if(e.NotificationHandle == hSwitchNotify)
            {
                         // Markieren des korrekten RadioButtons// Checking the correct RadioButtonif (binReader.Read
Boolean() == true)\left\{ \begin{array}{ccc} 0 & 0 & 0 \\ 0 & 0 & 0 \\ 0 & 0 & 0 \\ 0 & 0 & 0 \\ 0 & 0 & 0 \\ 0 & 0 & 0 \\ 0 & 0 & 0 \\ 0 & 0 & 0 \\ 0 & 0 & 0 \\ 0 & 0 & 0 \\ 0 & 0 & 0 \\ 0 & 0 & 0 \\ 0 & 0 & 0 \\ 0 & 0 & 0 & 0 \\ 0 & 0 & 0 & 0 \\ 0 & 0 & 0 & 0 \\ 0 & 0 & 0 & 0 \\ 0 & 0 & 0 & 0 & 0 \\ 0 & 0 & 0 & 0 & 0 \\ 0 & 0 & 0 & 0 & 0        optSpeedFast.IsChecked = true;
        }
                         else
\left\{ \begin{array}{cc} 0 & 0 & 0 \\ 0 & 0 & 0 \\ 0 & 0 & 0 \\ 0 & 0 & 0 \\ 0 & 0 & 0 \\ 0 & 0 & 0 \\ 0 & 0 & 0 \\ 0 & 0 & 0 \\ 0 & 0 & 0 \\ 0 & 0 & 0 \\ 0 & 0 & 0 \\ 0 & 0 & 0 \\ 0 & 0 & 0 & 0 \\ 0 & 0 & 0 & 0 \\ 0 & 0 & 0 & 0 \\ 0 & 0 & 0 & 0 & 0 \\ 0 & 0 & 0 & 0 & 0 \\ 0 & 0 & 0 & 0 & 0 \\ 0 & 0 & 0 & 0 & 0 & 0 \\ 0        optSpeedSlow.IsChecked = true;
        }
            }
    }
            catch (Exception ex)
\left\{\begin{array}{ccc} \end{array}\right\}MessageBox.Show(ex.Message);
            }
}
```
Es fehlen noch zwei Methoden, mit denen die Geschwindigkeit der Maschine eingestellt werden kann. In Ihnen wird ein virtueller Schalter umgelegt, hier wird ein Wert in die SPS-Variable switch geschrieben.

//------------------------------------------------------// wird aufgerufen, wenn das Feld 'schnell' markiert wird// is activated when the 'fast' field is marked//-----------------------------------------private void optSpeedFast Click(object sender, EventArgs e) {

# **BECKHOFF**

```
    try
\left\{\begin{array}{ccc} \end{array}\right\}    tcClient.WriteAny(hSwitchWrite, true);
    }
         catch (Exception ex)
\left\{\begin{array}{ccc} \end{array}\right\}    MessageBox.Show(ex.Message);
         }
}
//------------------------------------------------------// wird aufgerufen, wenn das Feld 'langsam' 
markiert wird// is activated when the 'slow' field is marked//--
-----------------private void optSpeedSlow_Click(object sender, EventArgs e)
{
         try
\left\{\begin{array}{ccc} \end{array}\right\}    tcClient.WriteAny(hSwitchWrite, false);
    }
         catch (Exception ex)
\left\{\begin{array}{ccc} \end{array}\right\}MessageBox.Show(ex.Message);
    }
}
```
# **8. Notifications und Handles löschen:**

In dem Close-Ereignis des Fensters werden die Verbindungen wieder mit der Methode [DeleteDeviceNotification\(\)](https://infosys.beckhoff.com/content/1033/tcadsnetref/7313446027.html) freigegeben.

```
//------------------------------------------------------// wird beim Beenden des Programms aufgerufe
n// is activated when ending the program//--------------
private void Close(object sender, EventArgs e)
{
        try
\left\{\begin{array}{ccc} \end{array}\right\}    // Löschen der Notifications und Handles// Deleting of the notification and handles
        tcClient.DeleteDeviceNotification(hEngine);
        tcClient.DeleteDeviceNotification(hDeviceUp);
        tcClient.DeleteDeviceNotification(hDeviceDown);
        tcClient.DeleteDeviceNotification(hSteps);
        tcClient.DeleteDeviceNotification(hCount);
        tcClient.DeleteDeviceNotification(hSwitchNotify);
        tcClient.DeleteVariableHandle(hSwitchWrite);
    }
        catch (Exception ex)
\left\{\begin{array}{ccc} \end{array}\right\}MessageBox.Show(ex.Message);
    }    
        tcClient.Dispose();
}
```
Zu guter Letzt muss noch dafür gesorgt werden, dass die Methoden auch beim richtigen Ereignis aufgerufen werden. Dazu in Expression Blend gehen, Page auswählen, bei Properties auf Events wechseln und bei 'Loaded' 'Load' reinschreiben und bei 'Unloaded' 'Close'.

Das Gleiche muss auch noch mit den beiden RadioButtons gemacht werden, nur das hierbei das Event 'Click' ausgewählt wird, sowie die Methode 'optSpeedFast\_Click' bzw. 'optSpeedSlow\_Click'. Das SPS Maschinenprogramm Machine Final.pro muss auf dem Laufzeitsystem 1 laufen und das Programm kann im Internet Explorer 7 getestet werden.

# **9. Einbinden in den Vista Media Center**

Habe Sie ihr Projekt hinreichend getestet und keinen Fehler festgestellt, dann können Sie es nun in den Media Center einbinden.

Rufen Sie wieder in Visual Studio die Projekteigenschaften auf, jedoch gehen Sie dann auf 'Publish'. Dort klicken Sie dann auf 'Publish Now'. Es wird nun die xbap-Datei erstellt, die Sie später im Media Center aufrufen. Diesen Schritt müssen Sie immer machen, wenn Sie ihr Programm verändert haben und die

Änderung auch in den Media Center übernommen werden soll.

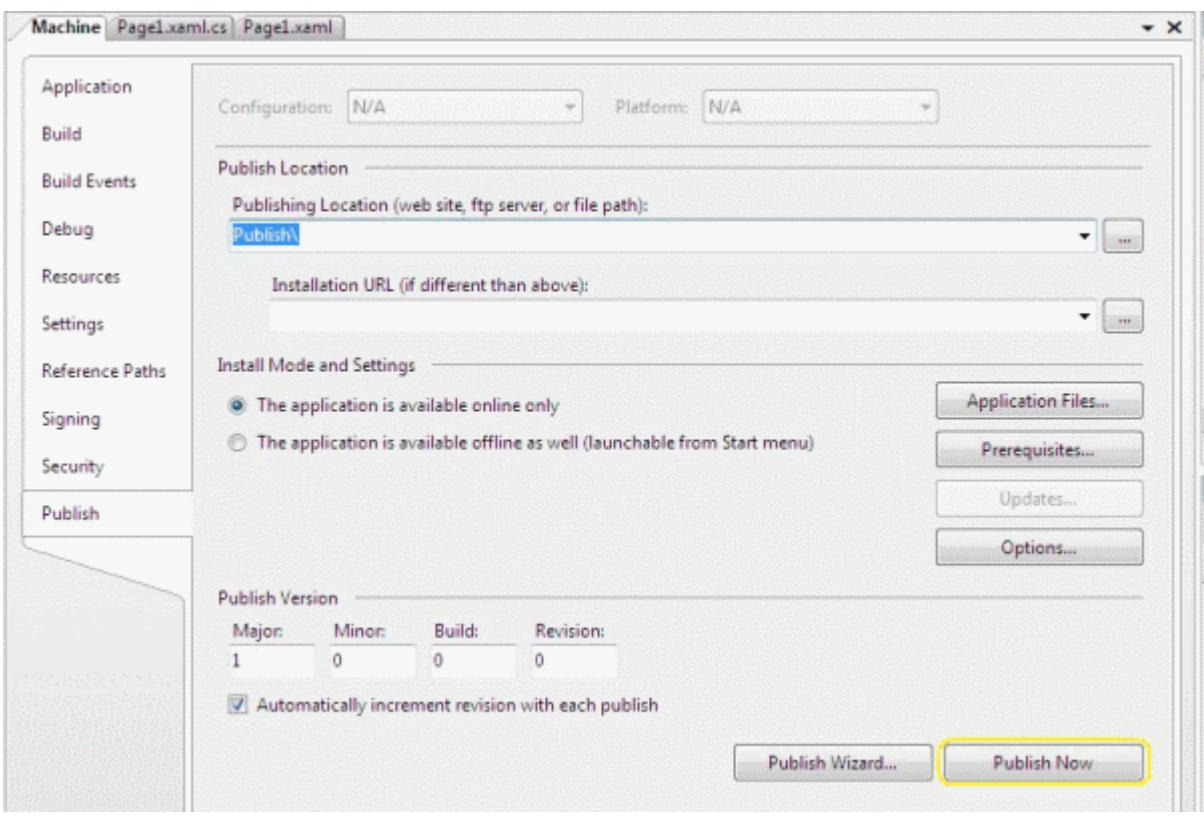

Gehen Sie jetzt in einen Texteditor, z. B. Notepad und geben Sie folgendes ein:

```
<application
   URL = "C:\Users\<User>\Documents\Visual Studio 2005\Projects\Machine\Machine\Publish\Machine.xbap">
</application>
```
Speichern Sie es unter: 'C:\Users\<User>\AppData\Roaming\Media Center Programs\Machine.mcl'. Wenn Sie nun Ihren Media Center starten finden Sie ihr Programm unter 'Online Media -> program library -> programs by name -> Machine'.

Dies ist die einfachste Form der Einbindung in den Windows Vista Media Center. Weitere Informationen zur Einbindung in den Media Center finden Sie [hier](http://msdn2.microsoft.com/en-us/library/bb189042.aspx).

# **10. Download Expression Blend Beispiel:**

<span id="page-35-0"></span>[https://infosys.beckhoff.com/content/1031/tcsample\\_expression/Resources/12493866891.zip](https://infosys.beckhoff.com/content/1031/tcsample_expression/Resources/12493866891.zip)

# **4.2 Beispiel Machine mit Microsoft Expression Blend (VB)**

Microsoft Expression Blend ist ein Programm zum Erstellen von Programmoberflächen für C# und Visual Basic. In diesem Beispiel wird eine, mit dem Programm erstellte Oberfläche mit dem Beispiel Machine verbunden und anschließend in den Vista Media Center eingebunden. Dabei wird die Programmiersprache Visual Basic verwendet.

# **Zielplattform**

• Windows Vista

# **Implementierung**

• Visual Basic

# **Erforderliche Software**

- Microsoft .NET Framework Version 3.0
- Microsoft Expression Blend, mehr dazu [hier](https://learn.microsoft.com/en-us/previous-versions/visualstudio/design-tools/expression-studio-4/cc296376(v=expression.40)?redirectedfrom=MSDN)
- Microsoft Visual Studio 2005
- Microsoft Windows Vista Media Center
- Microsoft Windows SDK für .Net Framework 3.0
- Microsoft Visual Studio 2005 extensions für .Net Framework 3.0 (November 2006 CTP)
- TwinCAT 2.10
- Notepad oder einen anderen Texteditor

# **Die ersten Schritte ...**

Schritt für Schritt lernen Sie die Entwicklung eines Programms mit Microsoft Visual Studio und Microsoft Expression Blend und das Einbinden der TwinCAT ADS .NET Komponente anhand eines Beispiels kennen und binden dieses dann in den Vista Media Center ein.

### **1. Neues Projekt erstellen:**

Starten Sie Microsoft Visual Studio und erstellen Sie ein neue XAML Browser Applikation. Dazu gehen Sie über das Menü unter 'File -> New -> Project...' . Das Dialogfeld 'New Project' öffnet sich. Zuerst wählen Sie den Projekt Typ aus: 'Project types -> Visual Basic -> Net Framework 3.0'. Rechts erscheinen dann die Templates des Projekt Typs. Dort wählen Sie 'XAML Browser Application'. Sie geben Ihrem Projekt jetzt noch einen Namen, in diesem Fall ist 'Machine' und legen die Location fest.

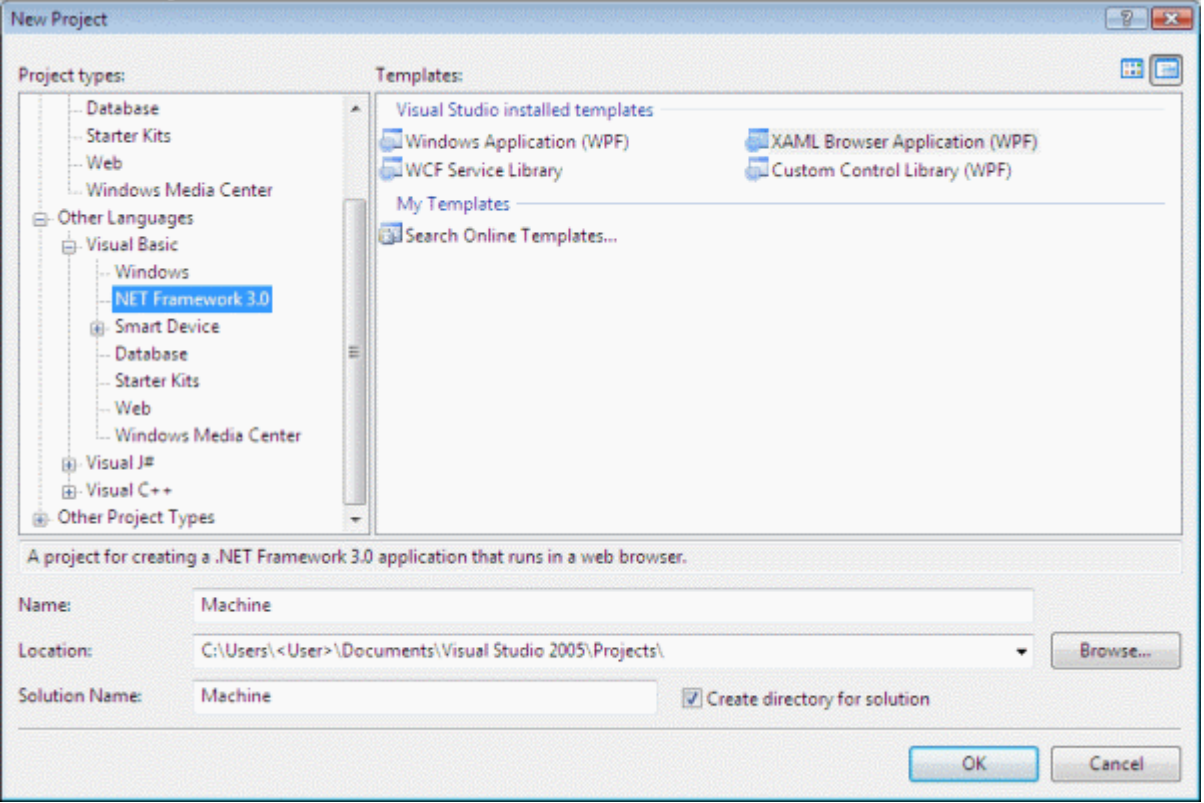

# **2. Bedienungsoberfläche erstellen**

Wechseln Sie jetzt zu Microsoft Expression Blend, wo Sie Ihr eben erstelltes Projekt öffnen, um dort die Bedienoberfläche zu erstellen.

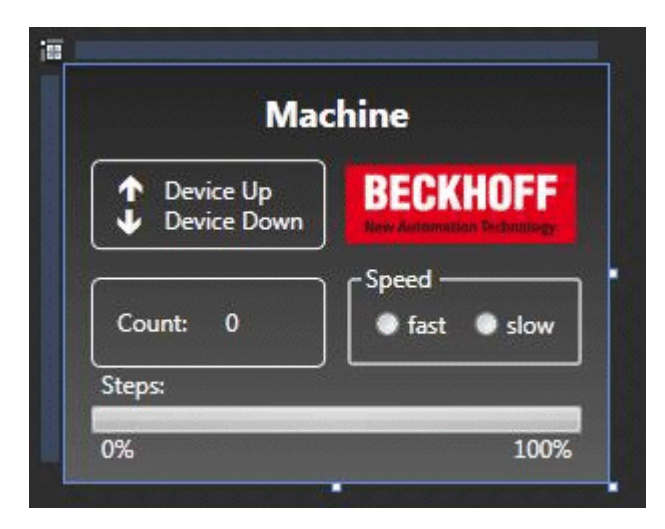

Im oberen linken Bereich sehen Sie die beiden Ausgänge, die auch auf den Busklemmen ausgegeben werden. Unten links ist die Variable abgebildet, welche die Werkstücke zählt. Rechts können Sie mit dem Feld 'Speed' die Taktgeschwindigkeit des Motors verändern. Die Anzeige 'Steps' entspricht der Anzahl der Takte, die auf den Ausgang 1 ausgegeben werden.

Wollen Sie, dass die Bedienoberfläche ständig ihre Größe anpassen, so kopieren Sie den obersten Grid und fügen dann anstelle des Grids eine Viewbox ein. In diese Viewbox fügen Sie nun den Grid ein. Jetzt müssen Sie nur noch die Größe der Seite, der Viewbox und des Grids auf 'Auto' setzen. Hierbei kann es zu einer Verschiebung von Elementen kommen. Diese müssen Sie dann erneut positionieren. Achten Sie dabei darauf, dass Sie die Größe der Seite, der Viewbox und des Grids nicht wieder festsetzen.

# **3. Referenz hinzufügen**

Nach dem Erstellen der Oberfläche muss zuerst eine Referenz namens 'TwinCAT.Ads.dll' hinzugefügt werden. Dies kann sowohl in Visual Studio, als auch in Expression Blend erfolgen. In beiden Fällen geht man über das Menü unter 'Project --> Add Reference'.

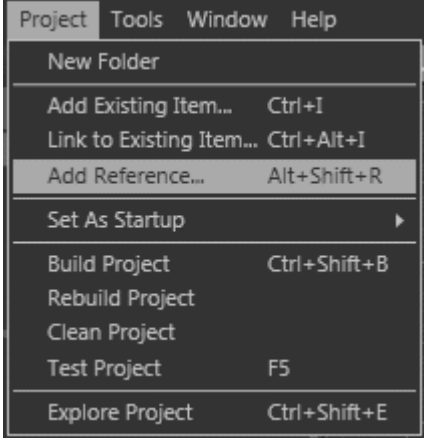

# **4. Sicherheitsfreigabe**

Gehen Sie im Menü unter 'Project -> <Name ihres Projektes> Properties....' .

 $\sim$ 

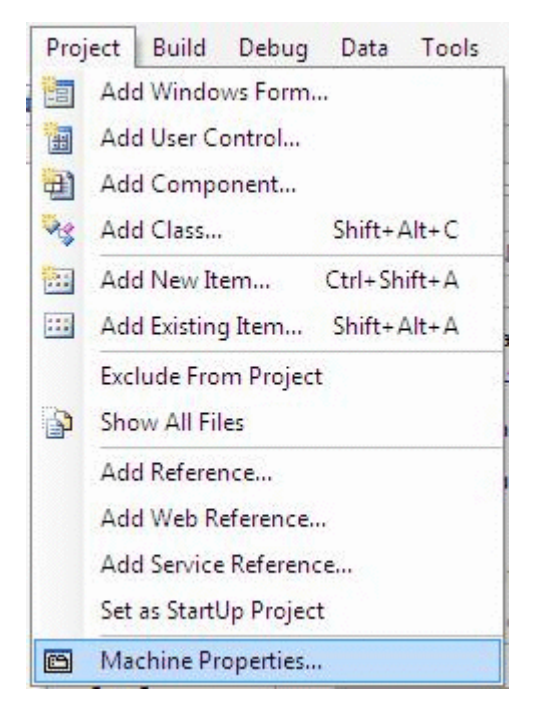

Markinsk Band und al-Band und

Es öffnet sich nun ein Tab, in dem Sie die Projekteigenschaften festlegen können. Gehen Sie dort auf 'Security' und wählen Sie 'this is a full trust application' aus.

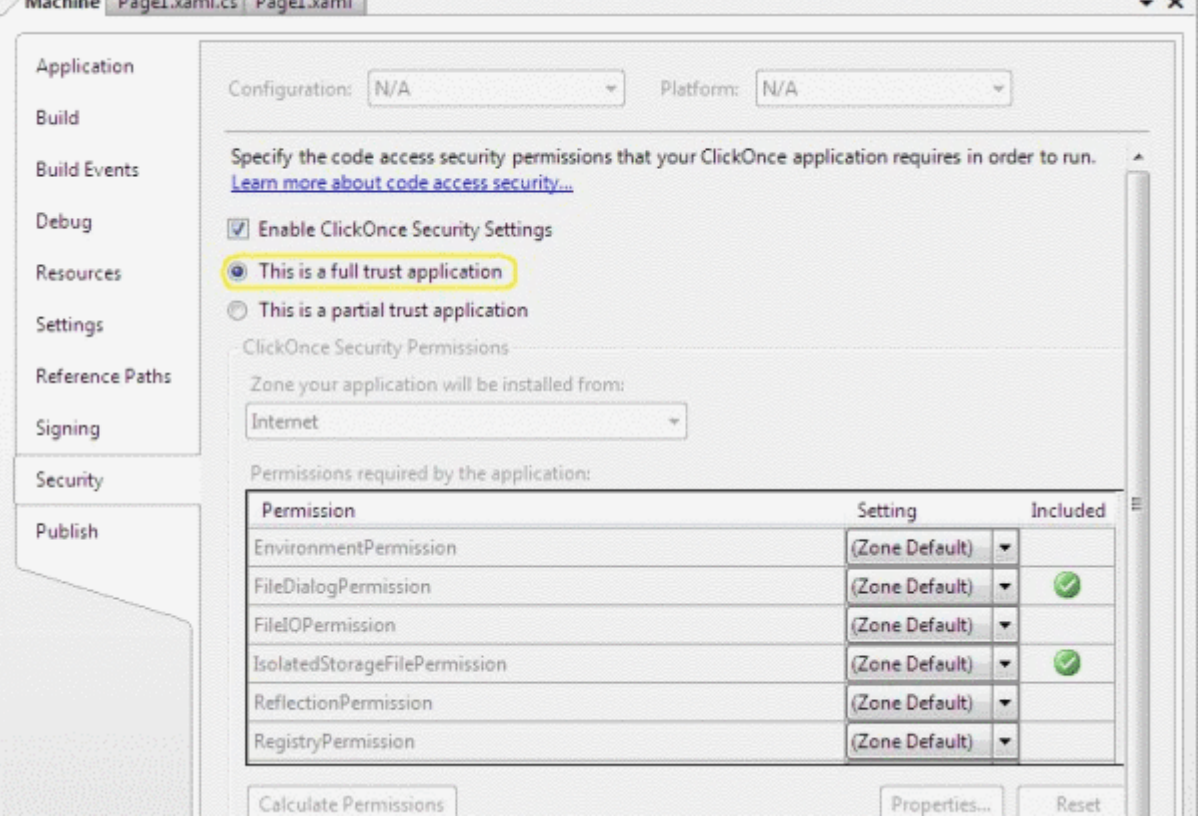

# **5. Quelltext bearbeiten**

Nun kann mit dem Erstellen des Quelltextes in C# begonnen werden. In die oberste Zeile des Quelltextes werden die benötigten Namespaces 'System.IO' und 'TwinCAT.Ads' eingefügt.

Imports System.IO Imports TwinCAT.Ads

Danach folgen die Deklarationen.

```
Private hEngine As Integer 
Private hDeviceUp As Integer 
Private hDeviceDown As Integer
Private hSteps As Integer
Private hCount As Integer
Private hSwitchNotify As Integer
Private hSwitchWrite As Integer
Private tcClient As TwinCAT.Ads.TcAdsClient
Private dataStream As TwinCAT.Ads.AdsStream
```
Private binReader As System.IO.BinaryReader

Die erste Methode, ist die 'Load' Methode. In ihr werden Instanzen verschiedener Klassen erzeugt und eine Verbindung zum Port 801 hergestellt.

```
Private Sub Page1_Loaded(ByVal sender As Object, ByVal e As System.Windows.RoutedEventArgs) Handles 
Me.Loaded
        Try' Eine neue Instanz der Klasse AdsStream erzeugen
                  ' Create a new instance of the AdsStream class
                 dataStream = New AdsStream(7)
                 ' Eine neue Instanz der Klasse BinaryReader erzeugen
                 ' Create a new instance of the BinaryReader class
                 binReader = New BinaryReader(dataStream)
                 ' Eine neue Instanz der Klasse TcAdsClient erzeugen
                 ' Create a new instance of the TcAdsClient class
                 tcClient = New TwinCAT.Ads.TcAdsClient()
                 ' Verbinden mit lokaler SPS - Laufzeit 1 - Port 801
                 ' Connecting to local PLC - Runtime 1 - Port 801
                 tcClient.Connect(801)
        Catch
                 MessageBox.Show("Error while loading")
        End Try
...
```
Dann werden in der Methode 'Load' die Variablen noch verbunden und mit einer Methode (die noch geschrieben werden muss) verknüpft, die bei einer Änderung einer Variable aufgerufen wird.

```
Try' Initialisieren der Überwachung der SPS-Variablen
                 ' Initializing the monitoring of the PLC variables
                hEngine = tcClient.AddDeviceNotification(".engine", dataStream, 0, 1, AdsTransMode.OnChange,
 10, 0, DBNull.Value)
        hDeviceUp = tcClient.AddDeviceNotification(".deviceUp", dataStream, 1, 1, AdsTransMode.OnCha
nge, 10, 0, DBNull.Value)
        hDeviceDown = tcClient.AddDeviceNotification(".deviceDown", dataStream, 2, 1, AdsTransMode.O
nChange, 10, 0, DBNull.Value)
        hSteps = tcClient.AddDeviceNotification(".steps", dataStream, 0, 1, AdsTransMode.OnChange, 1
0, 0, DBNull.Value)
        hCount = tcClient.AddDeviceNotification(".count", dataStream, 4, 2, AdsTransMode.OnChange, 1
0, 0, DBNull.Value)
                hSwitchNotify = tcClient.AddDeviceNotification(".switch", dataStream, 6, 1, AdsTransMode.OnC
hange, 10, 0, DBNull.Value)
                ' Holen des Handles von "switch" - wird für das Schreiben des Wertes benötigt
                ' Getting the handle for "switch" - needed for writing the value
                hSwitchWrite = tcClient.CreateVariableHandle(".switch")
                ' Erstellen eines Events für Änderungen an den SPS-Variablen-Werten 
                ' Creating an event for changes of the PLC variable valuesAddHandler tcClient.AdsNotificatio
n, AddressOf tcClient OnNotification
    Catch
                MessageBox.Show("Error when connecting")
        End Try
      End Sub
```
### **6. Definition**

**SPS Variablen verbinden:**

Zum Verbinden der Variablen wurde die Methode AddDeviceNotification verwendet.

public int AddDeviceNotification(string variableName, AdsStream dataStream, int offset, int length, AdsTransMode transMode, int cycleTime, int maxDelay, object userData);

- **variableName:** Name der SPS Variablen.
- **dataStream:** Der Datenstrom, der die Daten empfängt.
- **offset:** Abstand im Datenstrom.
- **length:** Länge im Datenstrom.
- **transMode:** Das Ereignis, wenn sich die Variable ändert.
- **cycletime:** Die Zeit (in ms) nach der der SPS-Server überprüft, ob sich die Variable geändert hat.
- **maxDelay:** Die Zeit (in ms) nach der das Ereignis spätestens beendet ist.
- **userData:** Das Objekt, das zum Ablegen bestimmter Daten verwendet werden kann.

Zum Verbinden der Variablen 'hSwitchWrite' wurde die Methode CreateVariableHandle verwendet.

int TcAdsClient.CreateVariableHandle(string variableName);

• **variableName:** Name der SPS-Variablen.

#### **7. Methode schreiben:**

Oben wurde bereits auf eine Methode verwiesen, die noch gar nicht existiert. Daher wird diese Methode, die 'tcClient\_OnNotification' genannt wurde, als nächstes geschrieben. Diese Methode wird aufgerufen, wenn sich eine der SPS-Variable geändert hat.

```
'------------------------------------------------' wird bei Änderung einer SPS-
Variablen aufgerufen' is activated when a PLC variable changes' --
-----------
Private Sub tcClient_OnNotification(ByVal sender As Object, ByVal e As AdsNotificationEventArgs)
        Try' Setzen der Position von e.DataStream auf die des aktuellen benötigten Wertes
                 ' Setting the position of e.DataStream to the position of the current needed value
                 e.DataStream.Position = e.Offset
                 ' Ermittlung welche Variable sich geändert hat
                 ' Detecting which variable has changedIf (e.NotificationHandle = hDeviceUp) Then'Die Farben 
der Grafiken entsprechened der Variablen anpassen
         'Adapt colors of graphics according to the variablesIf (binReader.ReadBoolean() = True) Then
             DeviceUp LED.Foreground = New SolidColorBrush(Colors.Red)
                Else
                         DeviceUp_LED.Foreground = New SolidColorBrush(Colors.White)
                End If
                ElseIf (e.NotificationHandle = hDeviceDown) Then
                If (binReader.ReadBoolean() = True) Then
                         DeviceDown_LED.Foreground = New SolidColorBrush(Colors.Red)
                 Else
                         DeviceDown_LED.Foreground = New SolidColorBrush(Colors.White)
                End If
                ElseIf (e.NotificationHandle = hSteps) Then' Einstellen der ProgressBar auf den aktuellen Sc
hritt
                 ' Setting the ProgressBar to the current step
        prgSteps.Value = (binReader.FeadByte() * 4)        ElseIf (e.NotificationHandle = hCount) Then' Anzeigen des "count"-Werts
                 ' Displaying the "count" value
                 lblCount.Content = binReader.ReadUInt16().ToString()
                ElseIf (e.NotificationHandle = hSwitchNotify) Then' Markieren des korrekten RadioButtons
                 ' Checking the correct RadioButtonIf (binReader.ReadBoolean() = True) Then
                         optSpeedFast.IsChecked = TrueElse
                         optSpeedSlow.IsChecked = True
        End If
                End If
    Catch
                MessageBox.Show("Error")
        End Try
        End Sub
```
Es fehlen noch zwei Methoden, mit denen die Geschwindigkeit der Maschine eingestellt werden kann. In Ihnen wird ein virtueller Schalter umgelegt, hier wird ein Wert in die SPS-Variablen switch geschrieben.

'------------------------------------------------------' wird aufgerufen, wenn das Feld 'schnell' ma rkiert wird' is activated when the 'fast' field is marked' ---------------

```
Private Sub optSpeedFast_Click(ByVal sender As Object, ByVal e As System.Windows.RoutedEventArgs) Ha
ndles optSpeedFast.Click
        Try
                tcClient.WriteAny(hSwitchWrite, True)
        Catch
                 MessageBox.Show("Error")
End Try<br>End Sub'---
                                                              -------' wird aufgerufen, wenn das Feld 'lang
sam' markiert wird' is activated when the 'slow' field is marked'--------
-------------------
Private Sub optSpeedSlow_Click(ByVal sender As Object, ByVal e As System.Windows.RoutedEventArgs) Ha
ndles optSpeedSlow.Click
        Try
                 tcClient.WriteAny(hSwitchWrite, False)
        Catch
                MessageBox.Show("Error")
        End Try
End Sub
```
### **8. Notifications und Handles löschen:**

In dem Close-Ereignis des Fensters werden die Verbindungen wieder mit der Methode [DeleteDeviceNotification\(\)](https://infosys.beckhoff.com/content/1033/tcadsnetref/7313446027.html) freigegeben.

```
//------------------------------------------------------// wird beim Beenden des Programms aufgerufe
n// is activated when ending the program//------------------------------------------------------
Private Sub Page1_Unloaded(ByVal sender As Object, ByVal e As System.Windows.RoutedEventArgs) Handle
s Me.Unloaded
        Try' Löschen der Notifications und Handles
                  ' Deleting of the notifications and handles
                 tcClient.DeleteDeviceNotification(hEngine)
                 tcClient.DeleteDeviceNotification(hDeviceUp)
                 tcClient.DeleteDeviceNotification(hDeviceDown)
                 tcClient.DeleteDeviceNotification(hSteps)
                 tcClient.DeleteDeviceNotification(hCount)
                 tcClient.DeleteDeviceNotification(hSwitchNotify)
                 tcClient.DeleteVariableHandle(hSwitchWrite)
    Catch
                 MessageBox.Show("Error")
        End Try
        tcClient.Dispose()
```
End Sub

Das SPS Maschinenprogramm Machine Final.pro muss auf dem Laufzeitsystem 1 laufen und das Programm kann im Internet Explorer 7 getestet werden.

### **9. Einbinden in den Vista Media Center**

Habe Sie ihr Projekt hinreichend getestet und keinen Fehler festgestellt, dann können Sie es nun in den Media Center einbinden.

Rufen Sie wieder in Visual Studio die Projekteigenschaften auf, jedoch gehen Sie dann auf 'Publish'. Dort klicken Sie dann auf 'Publish Now'. Es wird nun die xbap-Datei erstellt die Sie später im Media Center aufrufen. Diesen Schritt müssen Sie immer machen, wenn Sie ihr Programm verändert haben und die Änderung auch in den Media Center übernommen werden soll.

# **BECKHOFF**

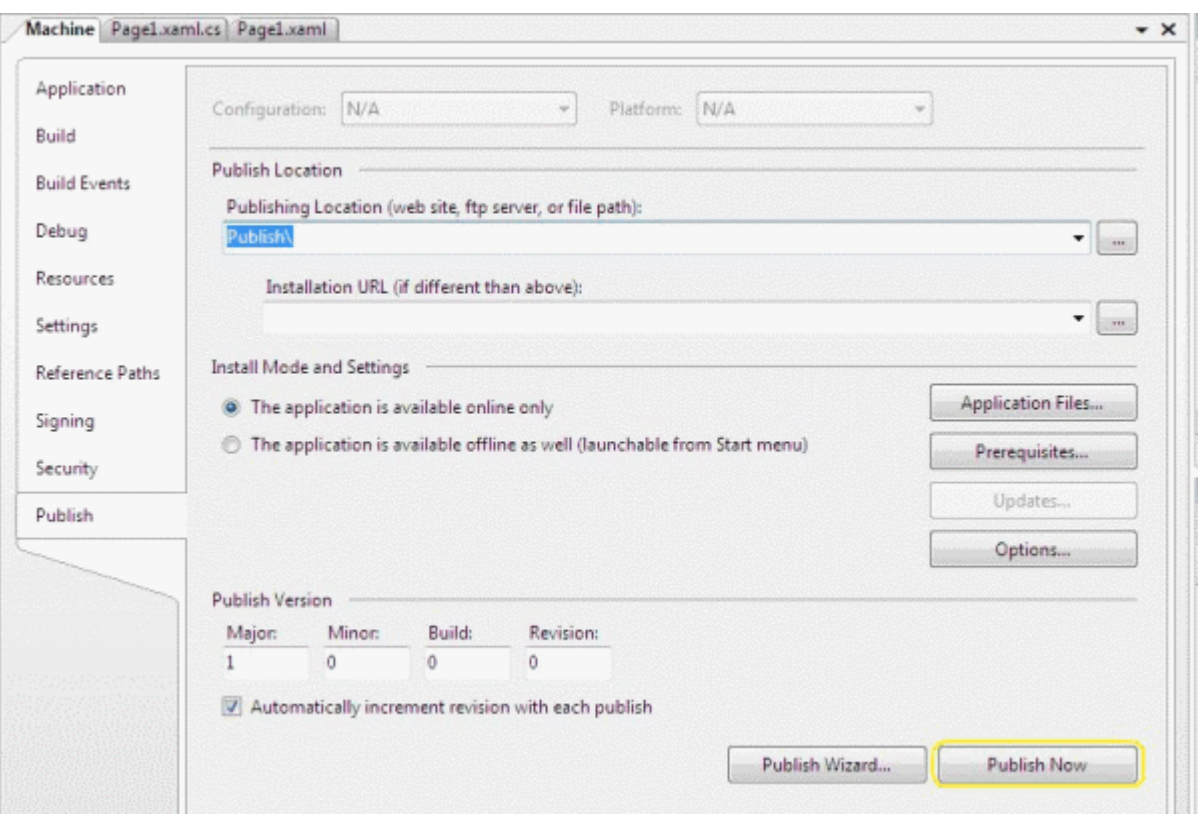

Gehen Sie jetzt in einen Texteditor, z.B. Notepad geben Sie folgendes ein:

```
<application
   URL = "C:\Users\<User>\Documents\Visual Studio 2005\Projects\Machine\Machine\Publish\Machine.xbap">
</application>
```
Speichern Sie es unter: 'C:\Users\<User>\AppData\Roaming\Media Center Programs\Machine.mcl'. Wenn Sie nun Ihren Media Center starten finden Sie ihr Programm unter 'Online Media -> program library -> programs by name -> Machine'.

Dies ist die einfachste Form der Einbindung in den Windows Vista Media Center. Weitere Informationen zur Einbindung in den Media Center finden Sie [hier](http://msdn2.microsoft.com/en-us/library/bb189042.aspx).

# **10. Download Expression Blend Beispiel:**

[https://infosys.beckhoff.com/content/1031/tcsample\\_expression/Resources/12493868299.zip](https://infosys.beckhoff.com/content/1031/tcsample_expression/Resources/12493868299.zip)

# **5 ADS Return Codes**

Gruppierung der Fehlercodes: Globale Fehlercodes: [0x0000 \[](#page-43-0)▶ [44\]](#page-43-0)... (0x9811\_0000 ...) Router Fehlercodes: [0x0500 \[](#page-43-1)[}](#page-43-1) [44\]](#page-43-1)... (0x9811\_0500 ...) Allgemeine ADS Fehler: [0x0700 \[](#page-44-0)[}](#page-44-0) [45\]](#page-44-0)... (0x9811\_0700 ...) RTime Fehlercodes: [0x1000 \[](#page-45-0)[}](#page-45-0) [46\]](#page-45-0)... (0x9811\_1000 ...)

# <span id="page-43-0"></span>**Globale Fehlercodes**

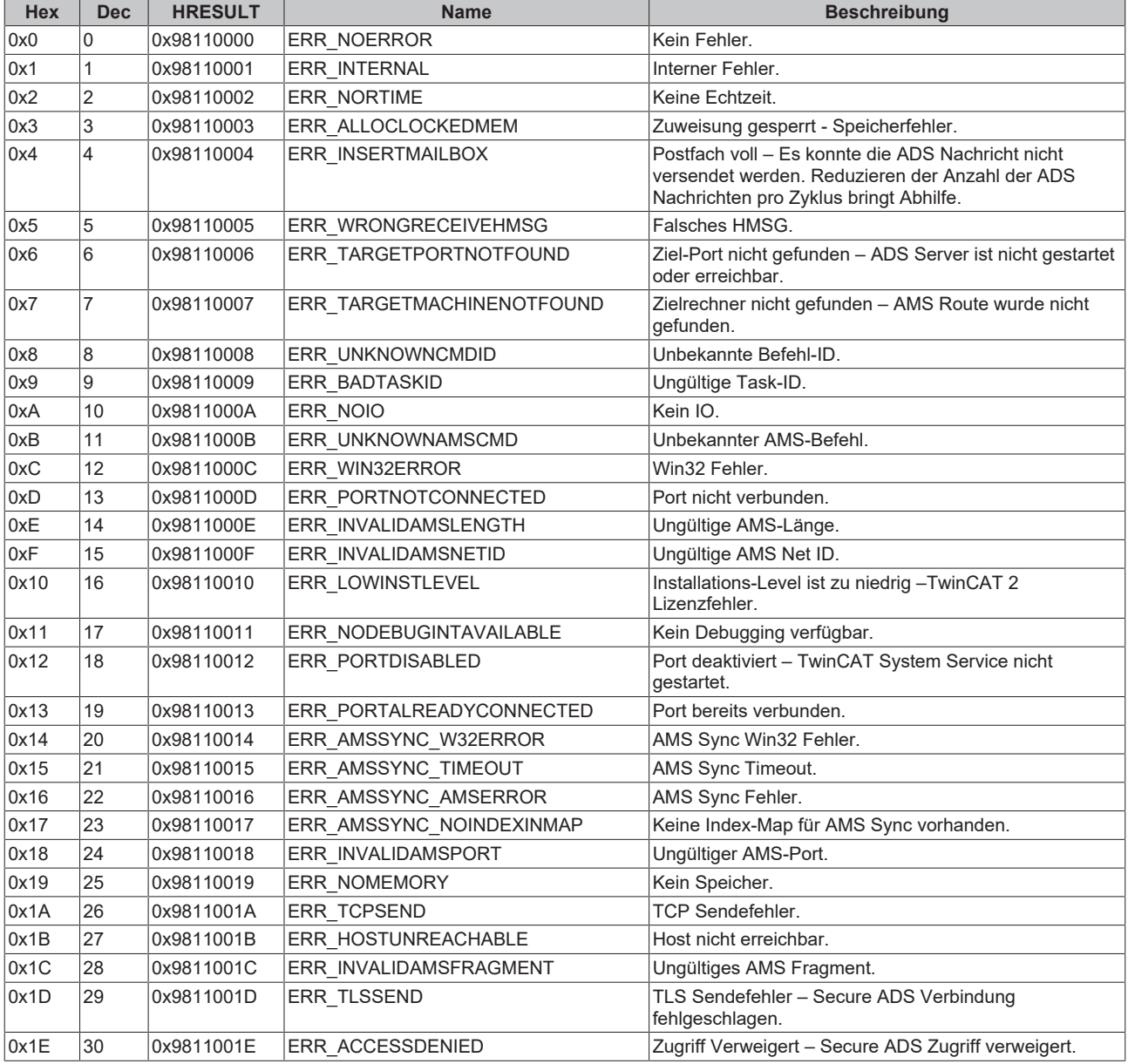

# <span id="page-43-1"></span>**Router Fehlercodes**

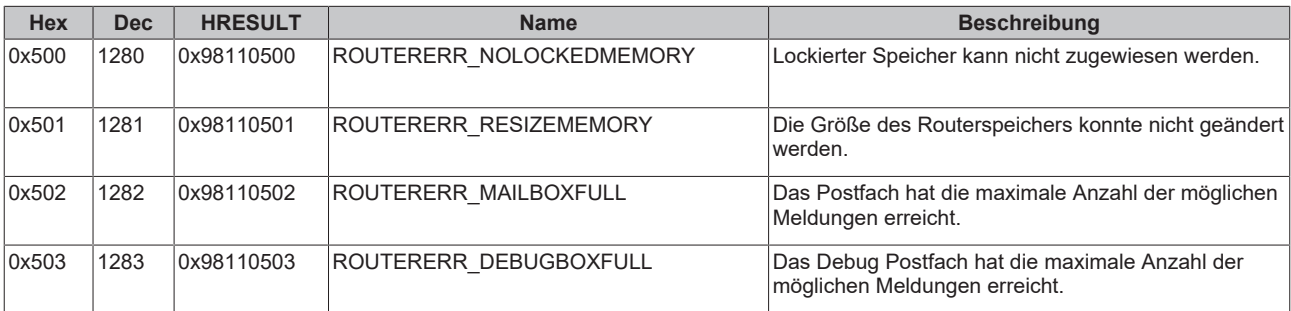

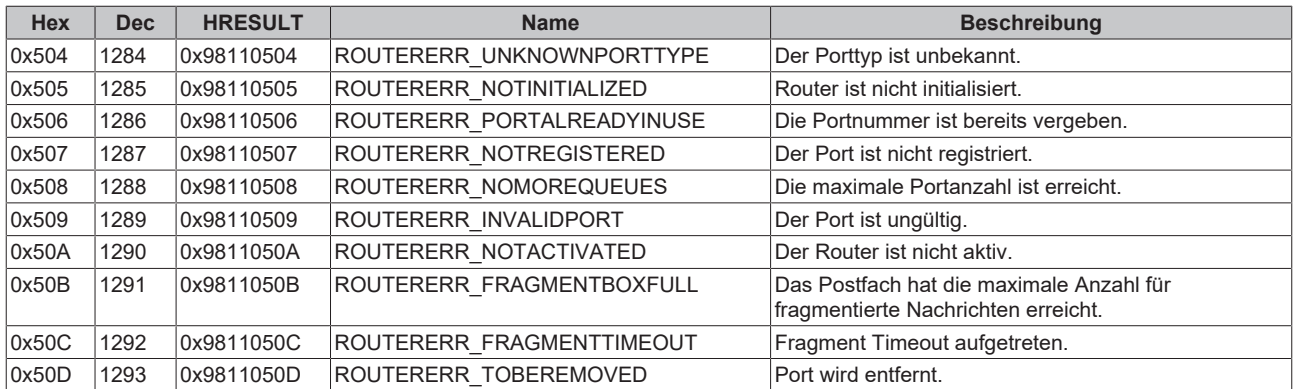

# <span id="page-44-0"></span>**Allgemeine ADS Fehlercodes**

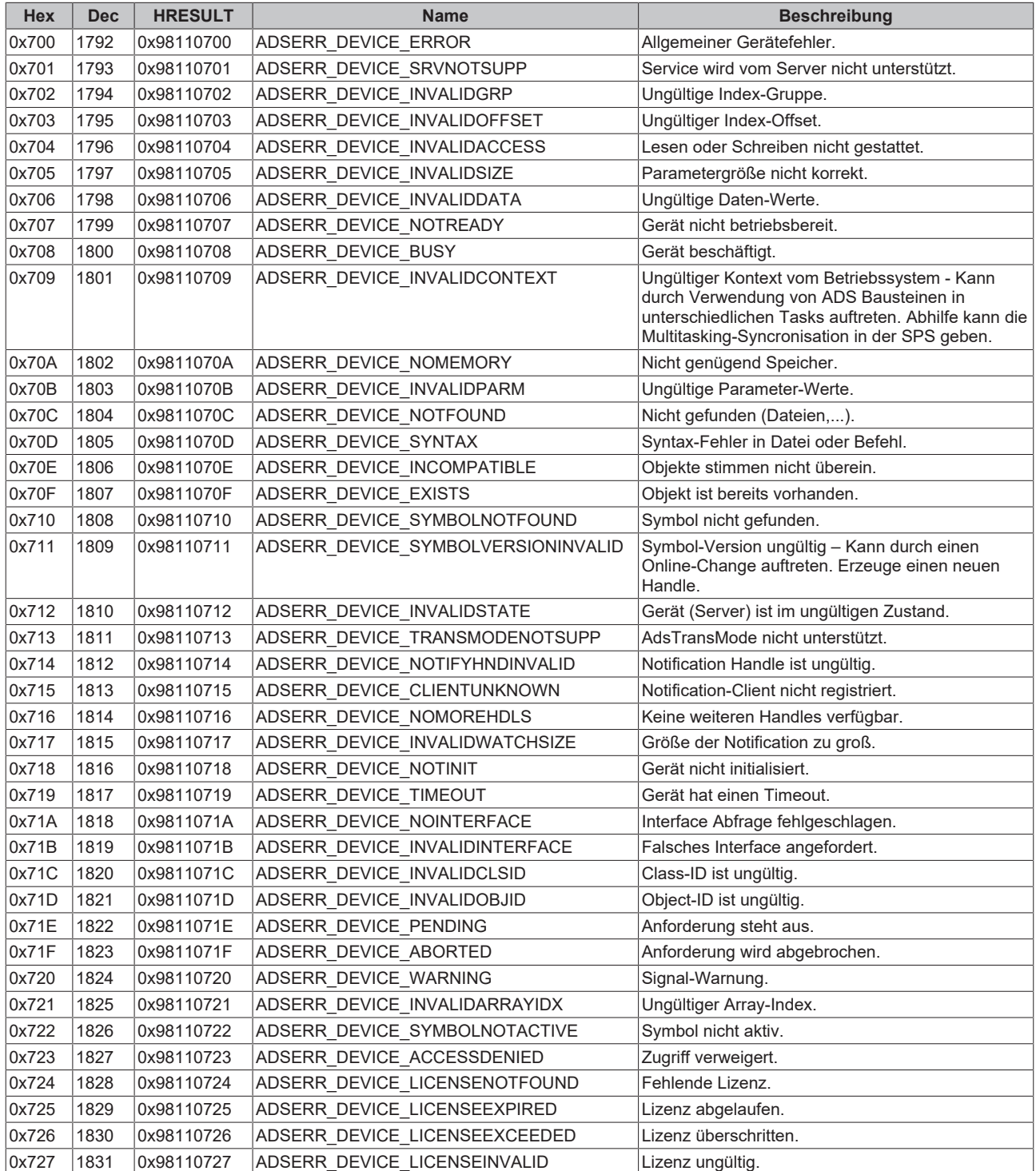

# **BECKHOFF**

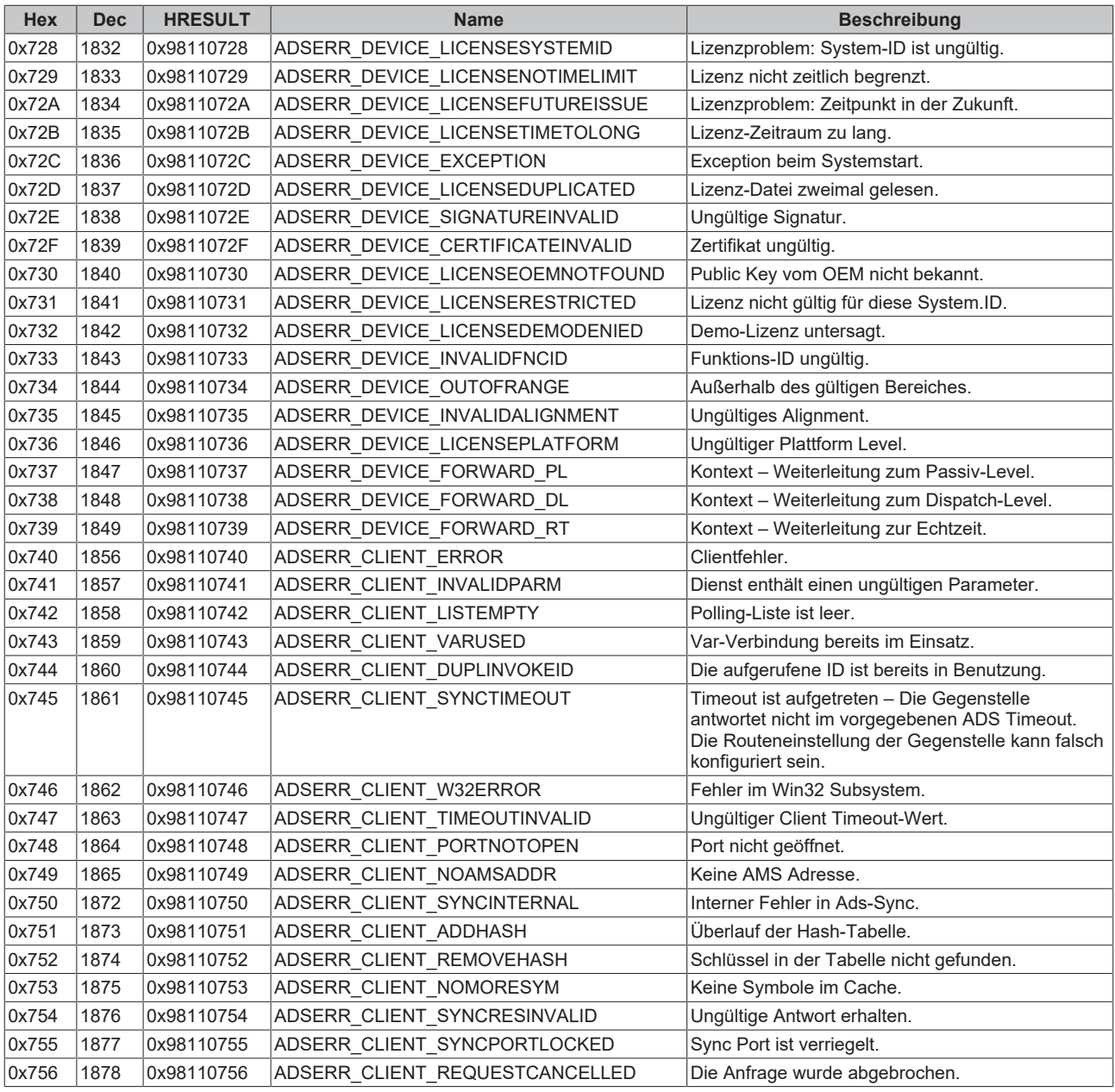

# <span id="page-45-0"></span>**RTime Fehlercodes**

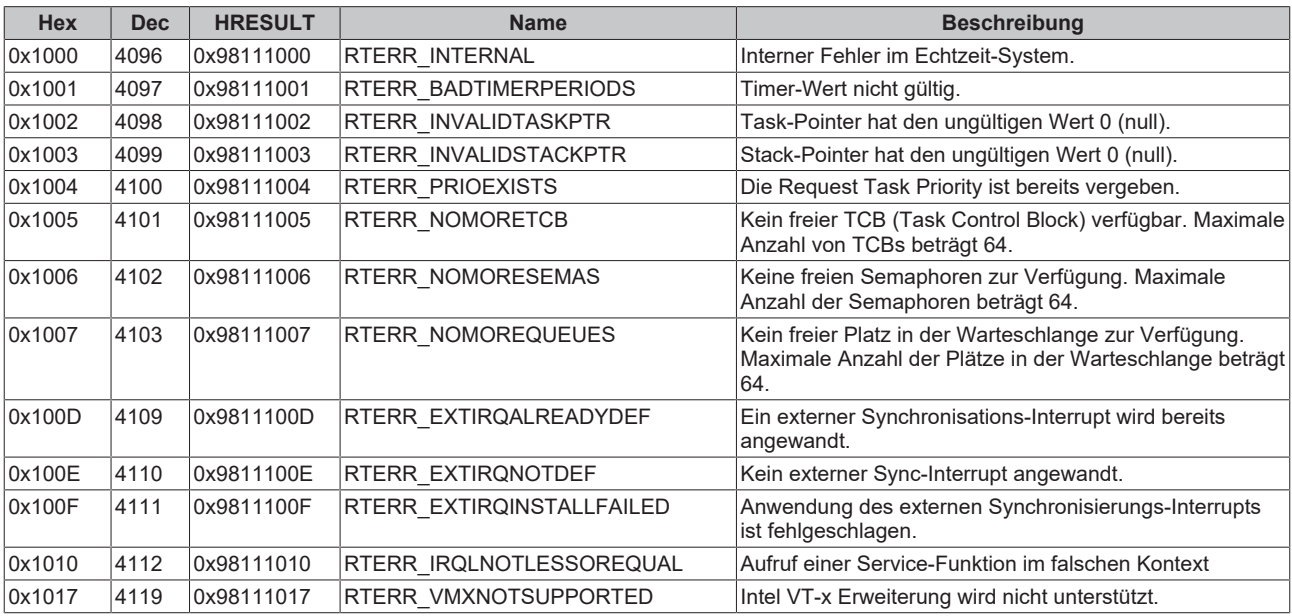

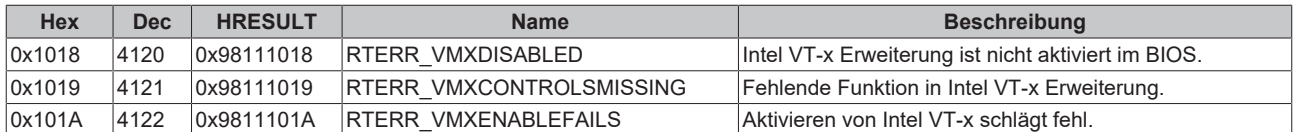

# **Spezifische positive HRESULT Return Codes:**

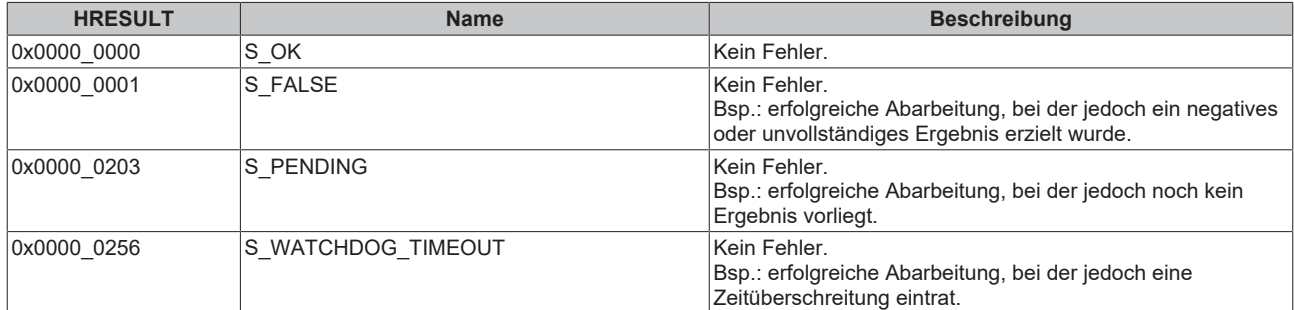

# **TCP Winsock-Fehlercodes**

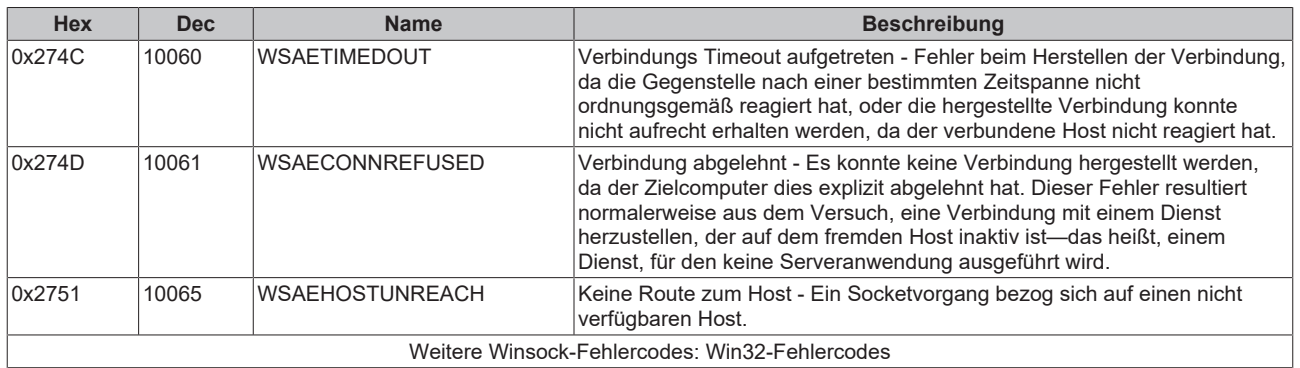

Mehr Informationen: **[www.beckhoff.de/tx1000](https://www.beckhoff.de/tx1000)**

Beckhoff Automation GmbH & Co. KG Hülshorstweg 20 33415 Verl **Deutschland** Telefon: +49 5246 9630 [info@beckhoff.com](mailto:info@beckhoff.de?subject=TX1000) [www.beckhoff.com](https://www.beckhoff.com)

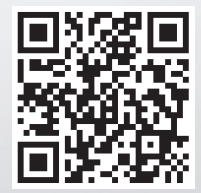